## NMSIIS TRAINING

**Presented By: DOH Trainers** 

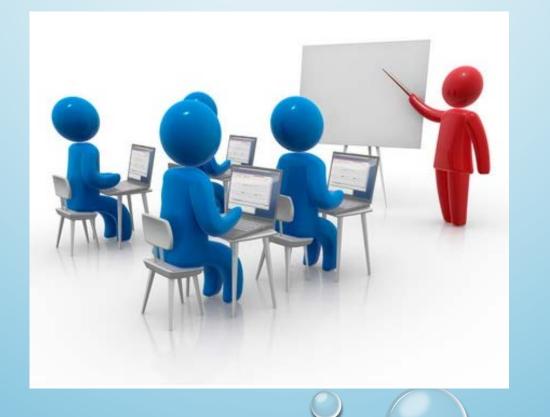

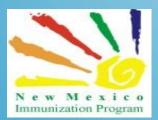

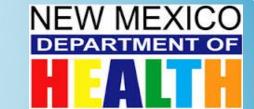

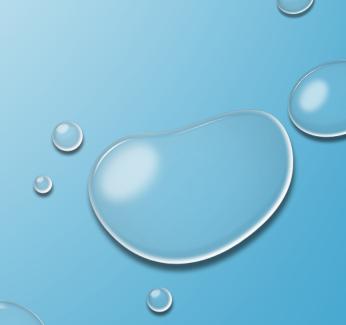

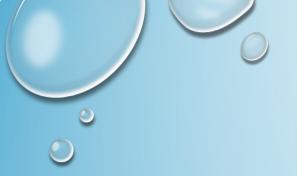

### Agenda

- Logging on to your New NMSIIS
- Patients Module
- Immunization Module
  - Patient Level Reports
- School Module
  - School Nurse Reports
- Inventory Module
  - Reports
- Reports Module

#### Logging In To NMSIIS

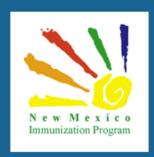

### New Mexico State Immunization Information System - NMSIIS

| Login            |          |  |
|------------------|----------|--|
| Username         | Password |  |
|                  |          |  |
| Forgot Password? |          |  |

#### Trouble Logging in?

By logging into NMSIIS domain, you agree to abide by the terms of the New Mexico Department of Health (NMDOH) that were outlined in your Organization and User Agreement. Users are responsible for ensuring they act in accordance with these terms and any other applicable policies. Only authorized users of this site should be accessing this system. Monitoring may be conducted for the protection against improper or unauthorized use or access. Any unauthorized and improper use of this system may result in disciplinary action or criminal and civil penalties.

For technical assistance, please contact the NMDOH Help Desk at (800) 280-1618 or (505) 476-8526.

- Enter your Username and Temporary password as supplied by the NMSIIS team.
- Since this is your first time logging into NMSIIS, you will be prompted to change your password and set your security questions.
- If you forget your password you can reset your password after answering your security questions.
- Please remember your password and security questions
- If you cannot log in or have technical issues.
   There is contact information for:
   NMDOH-Help Desk
   800-280-1618 or 505-476-8526

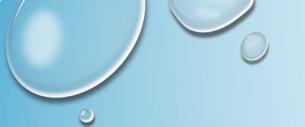

#### Creating Password

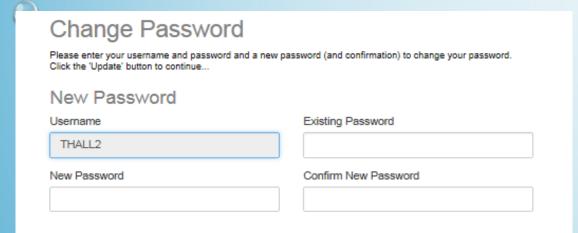

On your first log in, you will be immediately taken to the following screen. Please enter the password that is given to you by NMSIIS team member under "Existing Password" box.

- Please create a new password for your account. It must contain: A minimum of eight (8) characters
  - A combination of upper and lower case letters
  - 2. At least one (1) number. (0-9)
  - 3. At least one special character. (Ex. #, %, \*,!, \$, etc.)
  - 4. \* Passwords must be changed a minimum of 6 times before re-use.
- 2. Enter your new password into the "New Password" box and again in the "Confirm New Password" box.

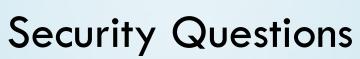

This gives you the ability to reset your own password if you forgot it.

| You must answer at least 5                        | questions. |
|---------------------------------------------------|------------|
| Question                                          | Answer     |
| What is your mother's maiden name?                |            |
| What was the name of your first pet?              |            |
| What city or town does your nearest sibling live? |            |
| What is your father's middle name?                |            |
| What was the name of you elementary school?       |            |
| What was the last name of your 1st grade teacher? |            |
| Who was the person you had your first kiss with?  |            |
| What did you want to be when you grew up?         |            |
| Who was your childhood hero?                      |            |

- You will need to answer at least five (5) of the security questions. You may answer more if you prefer, but you must at least answer five (5) of the questions.
- When you have created a new password and answered at least five (5) security questions, you will need to click the "Update" button in order to save the changes.

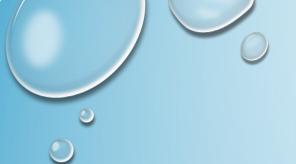

#### Home Screen

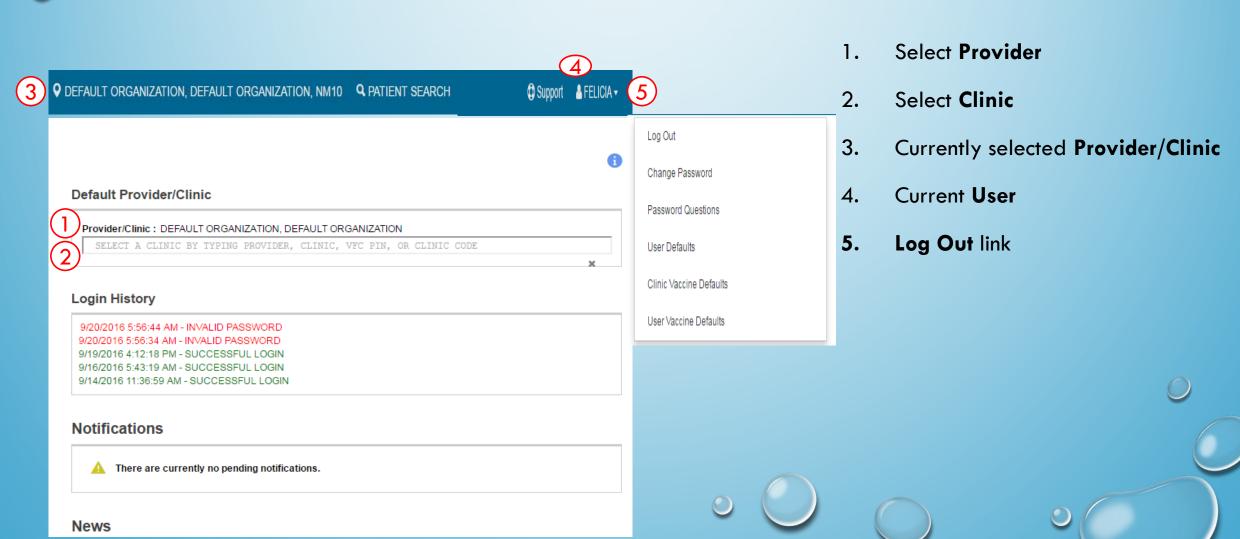

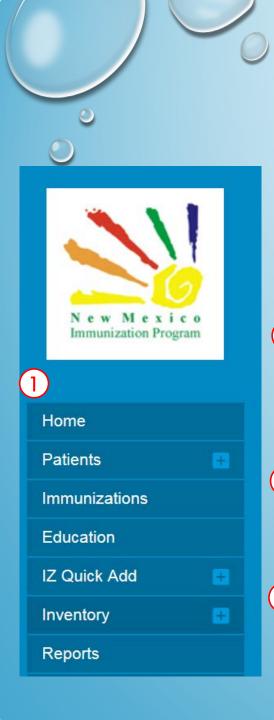

#### Home Screen (cont.)

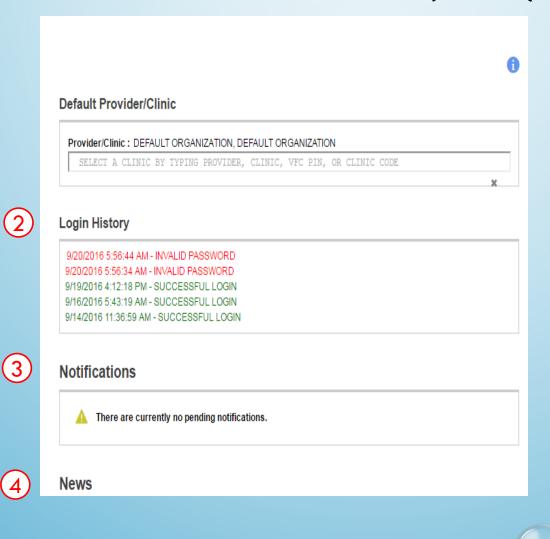

- NMSIIS Modules
- 2. User Login History
  - The last five (most recent) login attempts will be displayed so the user can review it for accuracy. If they are not familiar with the date/time then they may want to reset their password.
- 3. Notifications
- 4. News

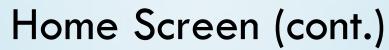

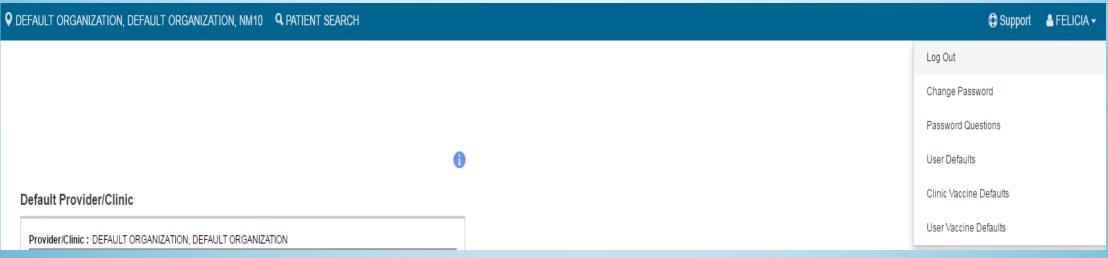

- 1. User Defaults
- 2. Change Password
- 3. Password Questions
- 4. User Defaults
- 5. Clinic Vaccine Defaults
- 6. User Vaccine Defaults

# Helpful Tips

- Use the Modules menu to navigate between modules/screens.
- Click a Module with a + sign to expand the menu and view the screens within the module.
- Once expanded, click a Module with a sign to collapse the menu.
- AVOID using the browser back and forward buttons.
- Mandatory Items/Required Fields

Required Field Headers will appear in BOLD

For example below "STREET#" is required but "Prefix" is not:

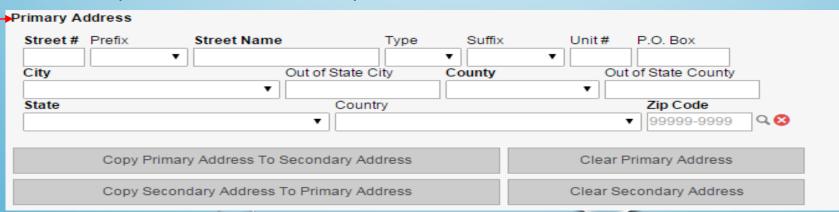

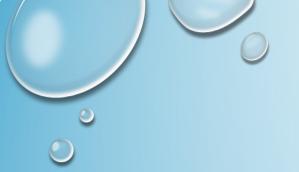

#### Patients Module

- Central Repository shared by all users of the system to create and update patient records
- Tracks demographic information, local identifiers, events, notes, precautions/contraindications, etc.

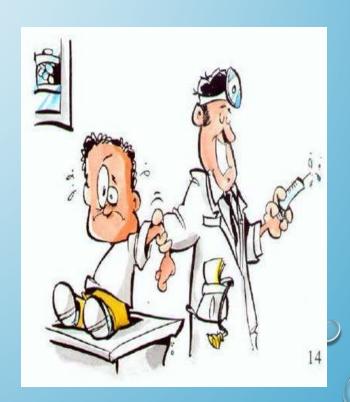

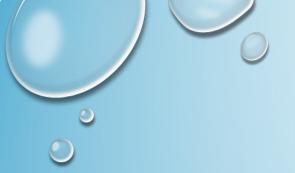

#### Patient Search

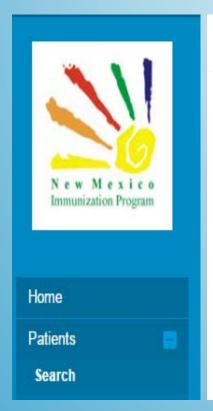

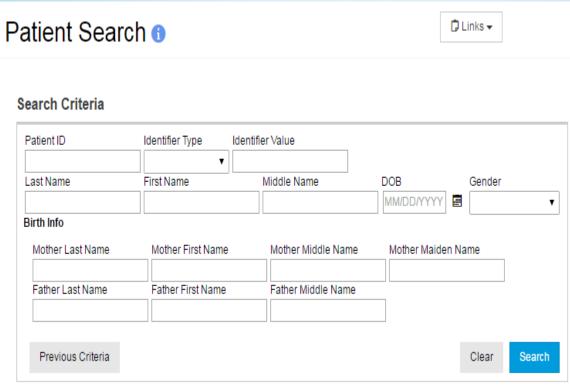

- On the left side of the page, click on the "+" sign next to the patients module for your search option to appear.
- The Previous Criteria button allows you to pull up the most recent search you performed without re-entering the criteria.
- Enter your search criteria and select the search button to find any matching patients.
  - Note: Unique numbers (e.g., Patient ID) require an exact match

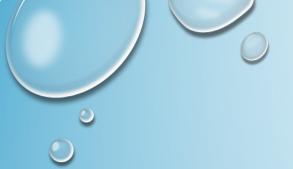

### Patient Search (cont.)

- Minimum search criteria:
  - Patient ID
  - ID type and value
  - Patient date of birth (user security function required)
  - Two or more letters of patient first and last names
  - Two or more letters of two of the following:
    - Mother Last, First, Middle or Maiden names

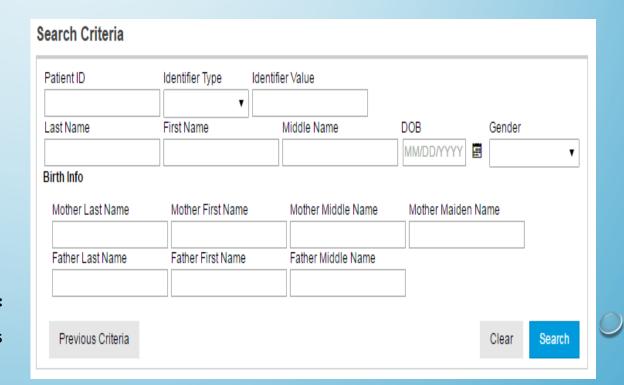

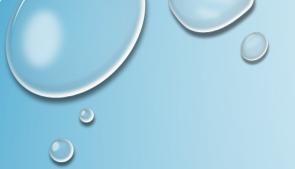

#### Patient Search Results

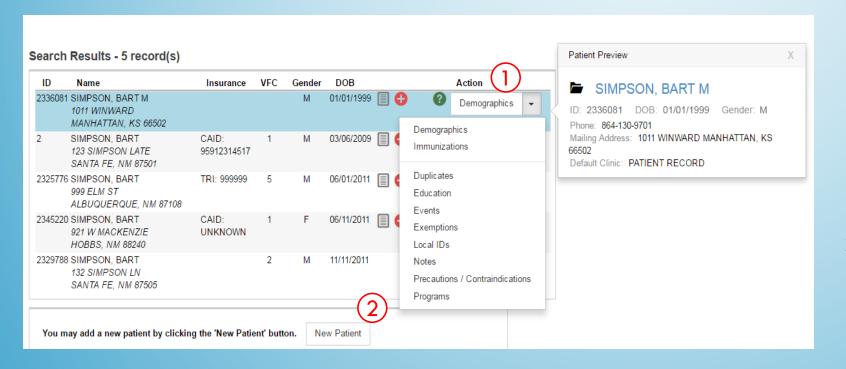

- You can hover over the Patient
   Demographic Button to see a Patient
   Preview. You can also Double-click a
   record to view Patient
   Demographics, or select a record
   and click a button to navigate to the
   respective screen.
- If the record is not found, click to create a **New Patient** in the registry.

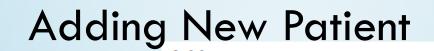

- Complete required fields: Last Name, First Name, Date of Birth (DOB), and Gender.
- 2. Click Create.

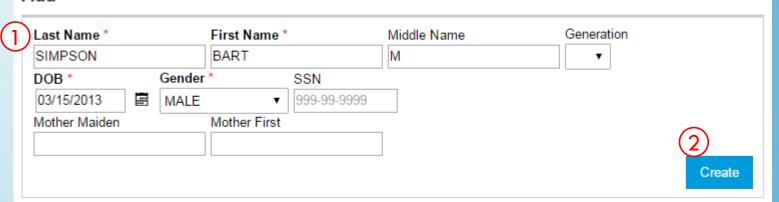

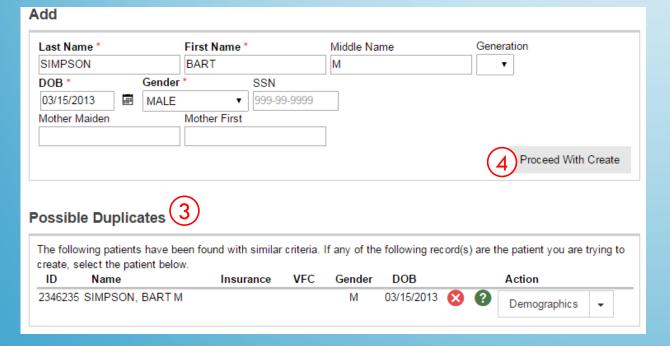

- 3. Possible duplicate patients are identified.
- 4. If the patient is not in the possible duplicates list, click **Proceed with Create**.

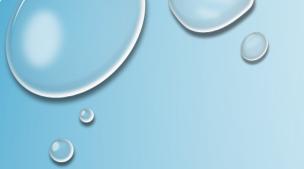

### Adding New Patient (cont.)

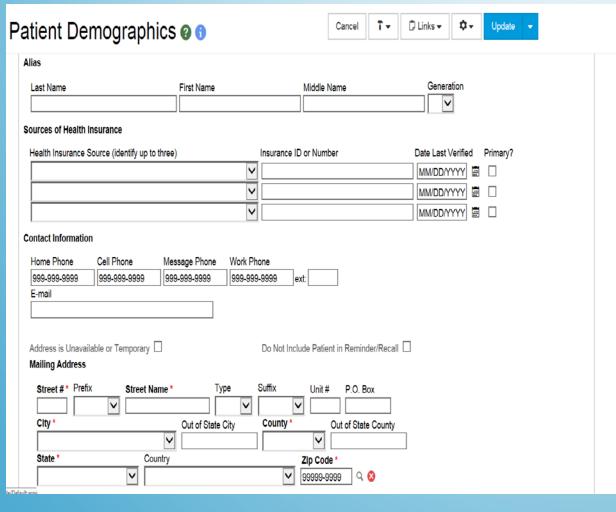

- Complete required fields on Demographics screen.
  - Record up to 3 sources of health insurance
  - Mailing Address and Physical Address are required
- 2. Click **Update**.

REMEMBER: The more information you give us the better it is for your client.
This ensures they have a complete and accurate Immunization record.

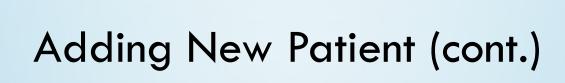

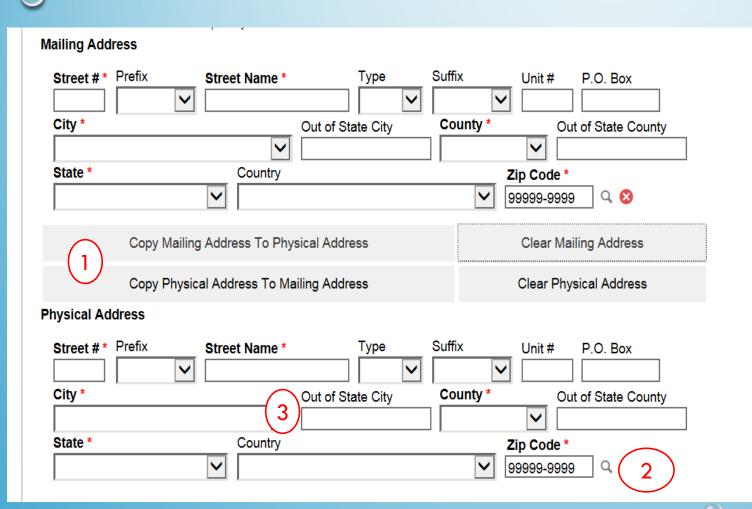

When entering your client's address it will ask you for mailing as well as physical address.

#### Extra features:

- 1. Ability to copy address from mailing to physical with a click of a button.
- Magnifying glass icon. Allows you to search for the client's correct postal location and can auto fill some sections for you. (ie. City, County, State and Zip Code)
- 3. "Out of City" and "Out of State
  County" options are used when a client
  does NOT have NM Immunization
  documentation.

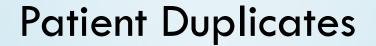

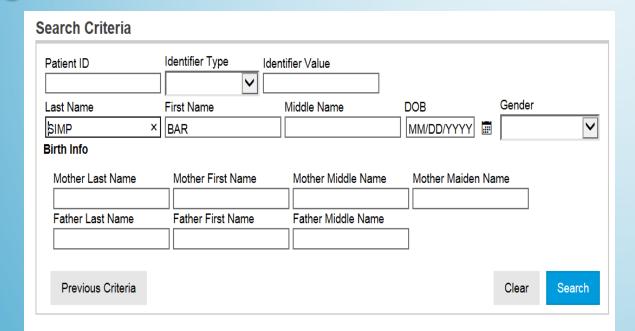

Search Results - 2 record(s)

| 2 SIMPSON, BART M 03/06/2009 | ID | Name          | Insurance    | VFC | Gender | DOB        | Action |   |             |     |  |
|------------------------------|----|---------------|--------------|-----|--------|------------|--------|---|-------------|-----|--|
| 1234 STREET                  | 2  | SIMPSON, BART |              |     | M      | 03/06/2009 | 8      | 3 | Demographic | s 🔻 |  |
|                              | 4  | 1234 STREET   | BCBS: 555555 | 1   | М      | 03/06/2009 |        |   |             |     |  |

If your patient has a duplicate record you will now be able to flag the records in question for a member of NMSIIS to review and then merge.

To flag a record you will need to:

- 1. Click Demographics drop down option
- 2. Click Duplicates

You will then be directed to another screen to complete this process

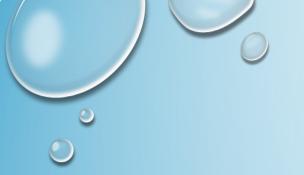

### Patient Duplicates (cont.)

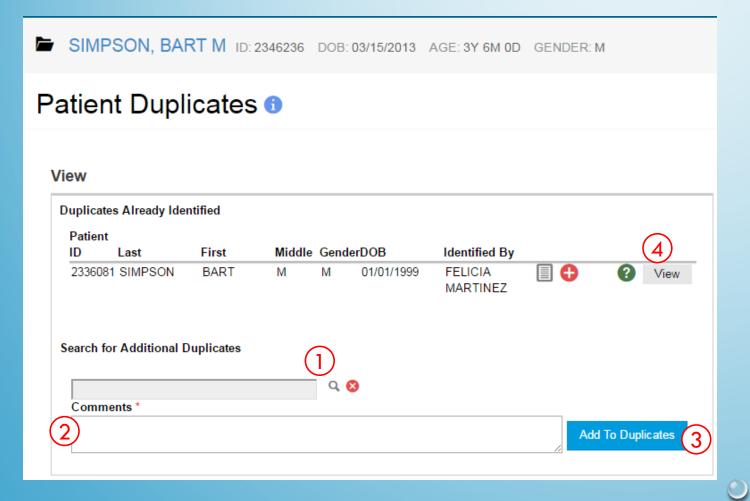

- Search for duplicate patient.
- 2. Enter Comments.
- 3. Click Add to Duplicates.
- 4. Compare patients.
  - You will be able to view the files that are needing to be merged but you will not be able to merge them yourself.

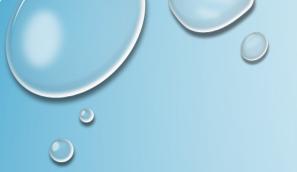

#### Immunization Module

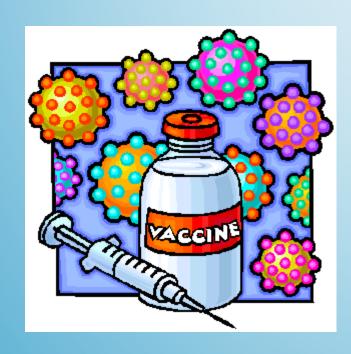

#### Manages all immunizations

- Entered via the System and imported through interface(s)
- Recommender that identifies needed vaccines based on age, vaccine history, and current immunization schedules
- Print Official Immunization Record

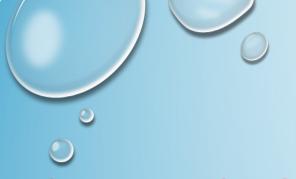

### Immunization History

|                      | (2)  | (3)      | <b>(4)</b>   | (5)    |                   |                 |
|----------------------|------|----------|--------------|--------|-------------------|-----------------|
| Vaccine              | Dose | Date     | Age          | Clinic |                   |                 |
| DTaP / TD / Tdap     |      |          |              |        |                   |                 |
| DTaP-HepB-IPV (Pedia | 1    | 11/01/20 | 11 12Y 10M 0 | D PR   | <b>(1)</b>        | ? Update        |
| Polio                |      |          |              |        |                   |                 |
| DTaP-HepB-IPV (Pedia | 1    | 11/01/20 | 11 12Y 10M 0 | D PR   | <b>(1)</b>        | Update          |
| Hib                  |      |          |              |        |                   |                 |
| Hib (PRP-OMP; pedvax | 0    | 09/01/20 | 11 12Y 8M 0E | ) PR   | <b>(1)</b>        | Update          |
| Pneumococcal         |      |          |              |        |                   |                 |
| PCV13                | 1    | 06/01/20 | 11 12Y 5M 0D | ) PR   | <b>(1)</b>        | Update          |
| Нер А                |      |          |              |        |                   |                 |
| Hep A, UF            | 1    | 01/01/19 | 99 OY OM OD  | PR     | <b>(1)</b>        | Update          |
| Нер В                |      |          |              |        |                   |                 |
| DTaP-HepB-IPV (Pedia | 1    | 11/01/20 | 11 12Y 10M 0 | D PR   | <b>(1)</b>        | Update          |
| Influenza            |      |          |              |        |                   |                 |
| Influenza Nasal UF   | 1    | 10/10/20 | 15 16Y 9M 9D | ) PR   | <b>(1)</b>        | Update          |
| Recommend 6          |      |          |              |        | Auto-Populate Add | Vaccines Screen |

- 1. Vaccine name.
- 2. Dose number in series.
- 3. Date vaccine given.
- 4. Patient age at vaccination.
- 5. Clinic administering immunization.
- 6. Click to recommend immunizations.

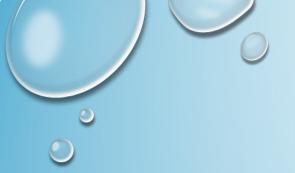

### Add Immunization History

- Enter immunizations from a patient's paper record into NMSIIS
- **DO NOT** use the Add History screen to record immunizations administered at the clinic!
  - Historical immunizations **DO NOT** decrement from inventory
  - Historical immunizations <u>ARE NOT</u> counted on certain reports

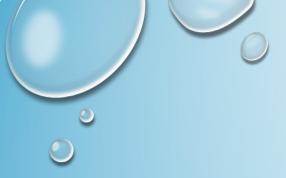

#### Adding Immunization History (cont.)

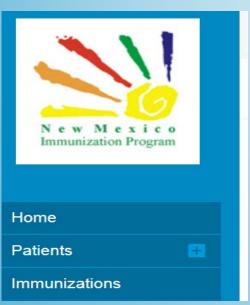

On the left side of the page click immunization.

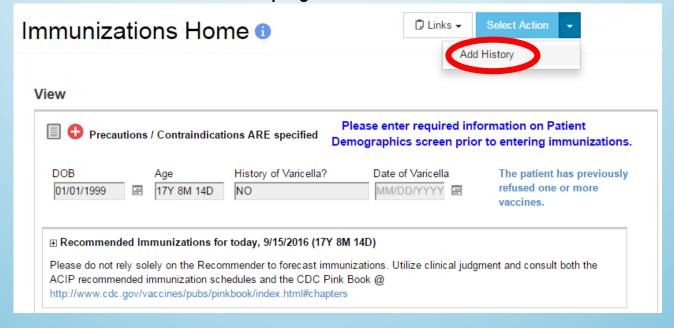

- This action will open your patient's "Immunization Home" page.
- To the right of "Immunization Home" you will select your action. In this case, it will be "Add History"

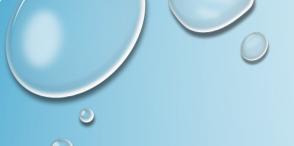

#### Adding Immunization History (cont.)

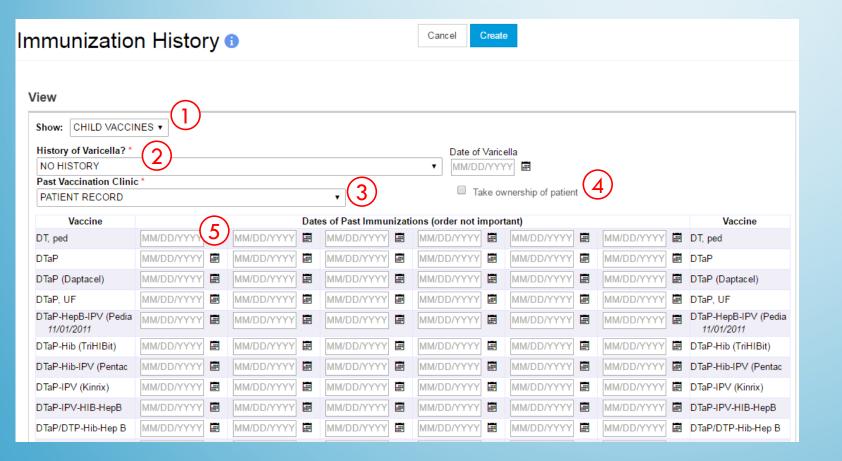

- Display CHILD or ALL vaccines.
- Record History of Varicella and Date.
- 3. Clinic where immunization was given.
- 4. Select to add patient to clinic roster.
- 5. Enter Date(s) of Past Immunizations.

When you hit "ADD" your information will then be added to the patients immunization history

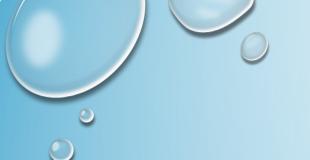

#### Add Administered Immunization

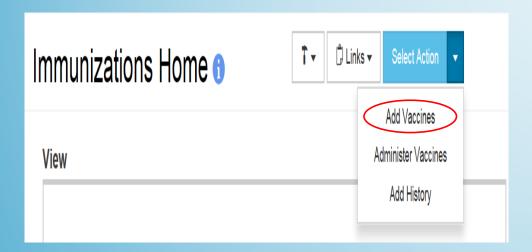

In the Immunization Home screen you will click "Add Vaccines"

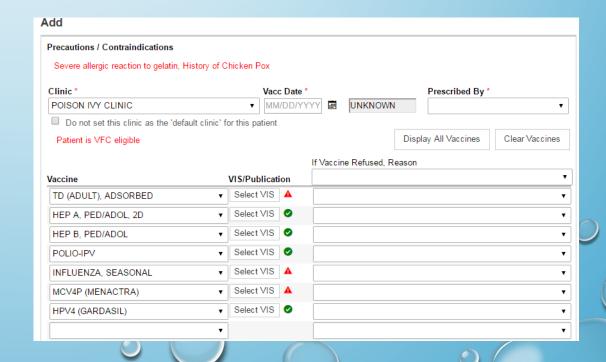

#### Add Administered Immunization (Cont.)

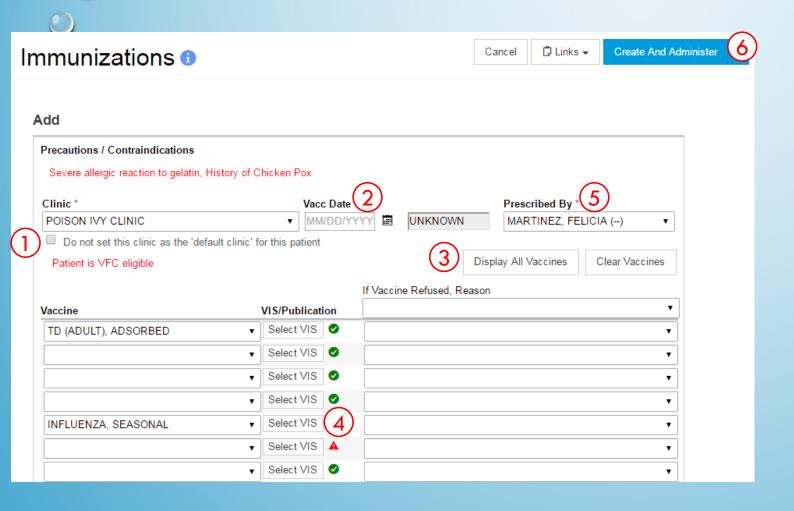

- 1. Select to NOT take ownership of patient. If you are not the Primary Provider for this patient.
- 2. Enter your Vaccination Date
- 3. Click to display ALL vaccine types.
- 4. Click to select an alternate VIS.
- 5. Click to select Prescribed By
- 6. Click to proceed to the administer screen

You will then be taken to administered Immunization page.

Note: VIS can be changed manually from English to Spanish if necessary. Simply click on the "Select VIS" button and select the appropriate VIS option.

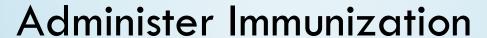

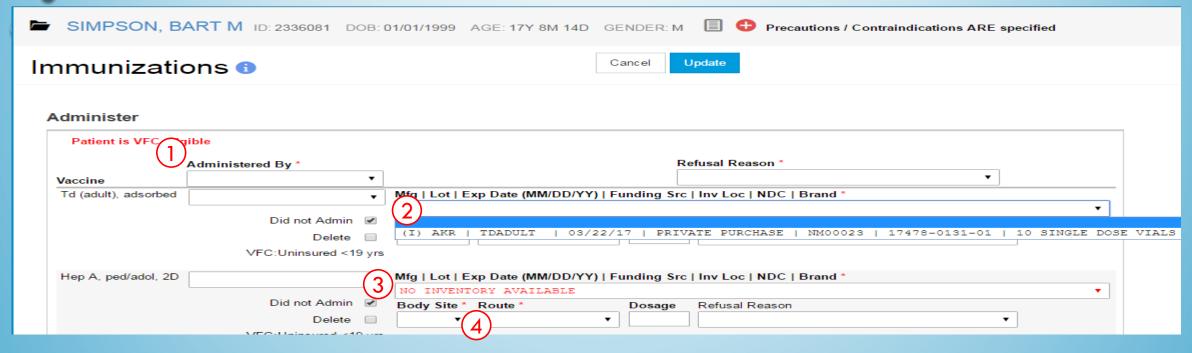

- 1. Indicate who administered the vaccine.
- 2. Select the lot number administered.
- 3. A message displays when no inventory is on-hand for the selected vaccine.
- 4. Indicate the **Body Site** where vaccine was administered. (**Route** and **Dosage** default, but can be changed.)

After clicking "Update" your administered immunizations are then populated in your patient's immunization record.

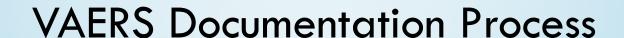

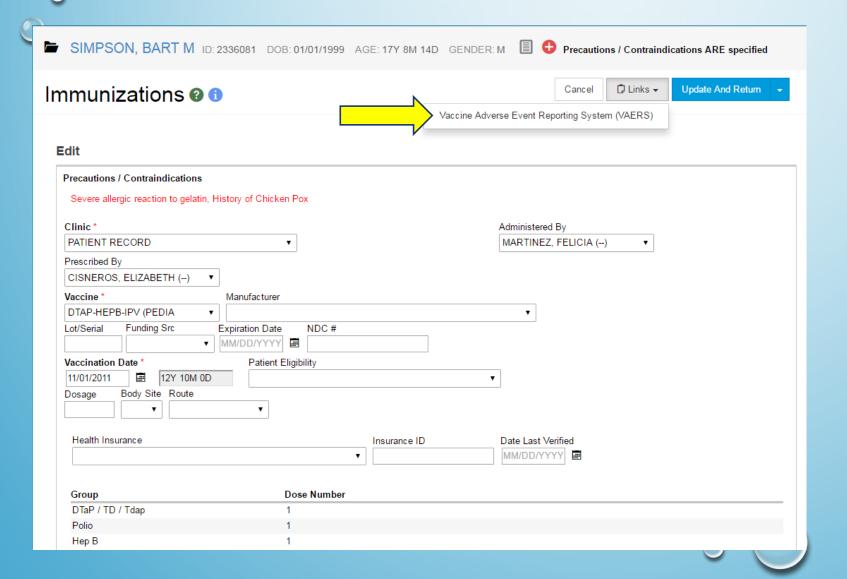

- When in the administered immunization edit screen you will be able to create a VAERS Document.
- This document auto populates in a separate screen with all the information necessary filled in.
- At that point it is your responsibility to make sure that this document gets to the appropriate people at the VAERS Office.

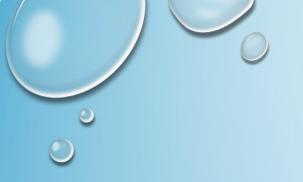

### Patient Level Reporting

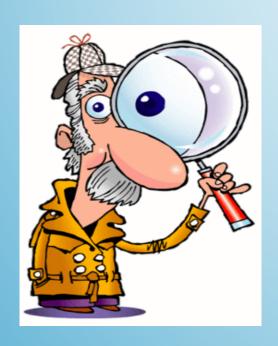

- Patient Reports
- Informational Documents

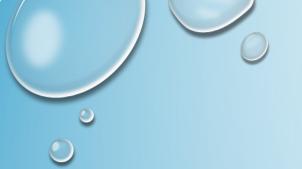

#### Reports Overview

- Nearly all reports are rendered as a PDF
  - Most PDF versions provide totals and subtotals
  - You can choose to extract the report using a delimiter such as "," or "|"
- Reports are grouped into categories
- Most reports appear in a new window
- Make sure your internet browser is NOT blocking pop-ups!
- Users are assigned a reporting level security
  - Unrestricted: ALL Providers & Clinics in Registry
  - Provider Level: Only Providers associated to the user and Clinics within those Providers
  - Clinic Level: Only Clinics associated to the user

#### Common Search Criteria

- Provider/Clinic
  - Defaults to the Provider/Clinic selected on Home screen
  - Can be changed depending on user security
- Date Ranges
  - Vaccination Date Range
  - Patient DOB Date Range

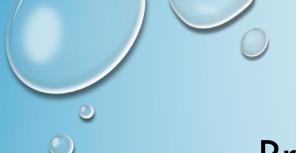

### **Printing Immunization Record**

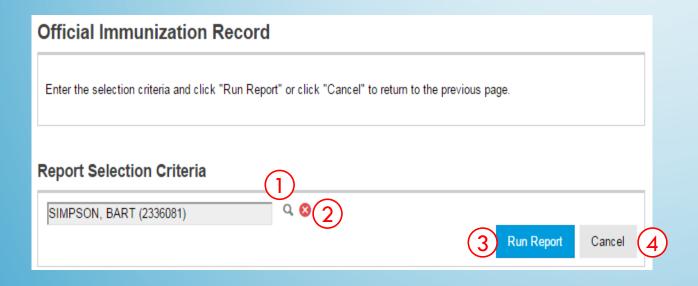

#### In the reports module:

- 1. Use the lookup tool to search for a patient.
- Clear the currently selected patient.
- 3. Generate the patient's Immunization Record.
- 4. Return to the **Reports** home screen.

#### Immunization Record

|            | - | \ I |
|------------|---|-----|
|            |   | 71  |
| New Mexico |   | 6   |

#### New Mexico Immunization Record

Official Document

#### Registro de Inmunizacion

Documento Oficial

Name/Nombre: BART M SIMPSON

Date of Birth/Fecha de Nacimiento: 01/01/1999

Sender/Genero: M

New Mexico WebIZ ID#: 2336081

Date of Next Vaccination/Fecha de Proxima Vacuna: 09/15/2016

Present this record at each medical visit.

Presente este documento durante sus visitas medicas.

#### mmunization Provider

POISON IVY CLINIC 123 HARLEY QUINN DR P.O. BOX 456 DIXON, NM 87527

505-476-3672

#### Allergies/Precautions/Contraindications

Alergias/Precauciones/Contraindicaciones:

History of Chicken Pox, Severe allergic reaction to gelatin

Vaccine Reactions / Reacciones contra Vacunas:

11/01/2011:DTaP-HepB-IPV (Pedia

#### Comments

| ı | Date | Note |
|---|------|------|
|   |      |      |

#### Vaccines Refused

| Date       | Note                                               |
|------------|----------------------------------------------------|
| 10/10/2009 | REFUSED 'DTaP, UF' FOR REASON: 'Parental refusal'. |
|            | REFUSAL CREATED VIA HL7 INTERFACE.                 |
|            |                                                    |

|   |   | Vaccine/Vacuna     | Date Given<br>Dada en la<br>Fecha<br>MM/DD/YYYY | Age at Imm.<br>Edad Cuando<br>Inm. | Doctor or Clinic<br>Doctor o Clinica |  |  |
|---|---|--------------------|-------------------------------------------------|------------------------------------|--------------------------------------|--|--|
| Τ |   |                    | Influenz                                        | a                                  |                                      |  |  |
| Ι | 1 | Influenza Nasal UF | 10/10/2015                                      | 16Y 9M 9D                          | PR                                   |  |  |
| T | 2 |                    |                                                 |                                    |                                      |  |  |
| Ι | 3 |                    |                                                 |                                    |                                      |  |  |

| _ | Dose determined invalid by pro | vider                                           |                                    |                                                  |
|---|--------------------------------|-------------------------------------------------|------------------------------------|--------------------------------------------------|
|   | Vaccine/Vacuna                 | Date Given<br>Dada en la<br>Fecha<br>MM/DD/YYYY | Age at Imm.<br>Edad Cuando<br>Inm. | Doctor or CI<br>Doctor o Cilr                    |
|   |                                | DTaP / TD / To                                  |                                    |                                                  |
| 1 | DTaP-HepB-IPV (Pedia           | 11/01/2011                                      | 12Y 10M 0D                         | PR                                               |
| 2 |                                |                                                 |                                    |                                                  |
| 3 |                                |                                                 |                                    |                                                  |
| 4 |                                |                                                 |                                    |                                                  |
| 5 |                                |                                                 |                                    |                                                  |
|   |                                | Polio                                           |                                    |                                                  |
| 1 | DTaP-HepB-IPV (Pedia           | 11/01/2011                                      | 12Y 10M 0D                         | PR                                               |
| 2 |                                |                                                 |                                    | 1                                                |
| 3 |                                |                                                 |                                    |                                                  |
| 4 |                                |                                                 |                                    | <del> </del>                                     |
|   |                                | Hib                                             |                                    |                                                  |
| 1 | Hib (PRP-OMP; pedvax           | 09/01/2011                                      | 12Y 8M 0D                          | PR                                               |
| 2 |                                |                                                 |                                    |                                                  |
| 3 |                                |                                                 |                                    | <del>                                     </del> |
| 4 |                                |                                                 |                                    |                                                  |
| ÷ |                                | D                                               |                                    |                                                  |
| 1 | PCV13                          | 06/01/2011                                      | 12Y 5M 0D                          | PR                                               |
| 2 | 10010                          | 00/01/2011                                      | 121 0111 02                        |                                                  |
| 3 |                                |                                                 |                                    | -                                                |
| 4 |                                |                                                 |                                    |                                                  |
| - |                                | L                                               |                                    |                                                  |
| 1 | Г                              | Rotavirus                                       | Т                                  |                                                  |
| 2 |                                |                                                 |                                    |                                                  |
|   |                                |                                                 |                                    |                                                  |
| 3 |                                |                                                 |                                    |                                                  |
| 1 | I Use A UE                     | Hep A<br>01/01/1999                             | OY OM OD                           | PR                                               |
| 2 | Hep A, UF                      | 01/01/1999                                      | UT UM UD                           | FK                                               |
| _ |                                |                                                 |                                    |                                                  |
| 1 | DTaP-HepB-IPV (Pedia           | Hep B<br>11/01/2011                             | 12Y 10M 0D                         | PR                                               |
| 2 | DTar-Hepb-IPV (Fedia           | 11/01/2011                                      | 121 TOW 0D                         | FK                                               |
| 3 |                                |                                                 |                                    |                                                  |
| 3 |                                |                                                 |                                    |                                                  |
| _ |                                | MMR                                             | T                                  |                                                  |
| 1 |                                |                                                 |                                    |                                                  |
| 2 |                                |                                                 |                                    |                                                  |
| 1 |                                | Varicella (CP)                                  | OX)                                |                                                  |
| _ |                                |                                                 |                                    |                                                  |
| 2 |                                |                                                 |                                    |                                                  |
|   |                                | Meningococo                                     | cal                                |                                                  |
| 1 |                                |                                                 |                                    |                                                  |
| 2 |                                |                                                 |                                    |                                                  |
| Ţ |                                | HPV                                             |                                    |                                                  |
| 1 |                                |                                                 |                                    |                                                  |
| 2 |                                |                                                 |                                    |                                                  |
| 3 |                                |                                                 |                                    |                                                  |
|   |                                | Other                                           |                                    |                                                  |

Generates an immunization record for a patient

- Output includes:
  - Clinic Name and Address
  - Patient ID, Name, Gender, Date of Birth.
  - List of the patient's vaccinations, including date and vaccine type.

Print Date 9/15/2016 2:35:37PM F

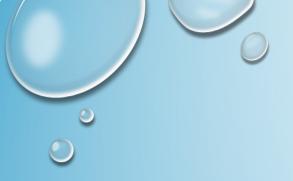

#### Informational Documents

#### **ACIP Immunization Schedules**

- ACIP Child and Adolescent Immunization Schedule
- ACIP Child and Adolescent Catch-up Immunization Schedule
- ACIP Adult Immunization Schedule

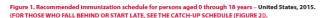

These recommendations must be read with the footnotes that follow. For those who fall behind or start late, provide catch-up vaccination at the earliest opportunity as indicated by the green bars in Figure 1. To determine minimum intervals between doses, see the catch-up schedule (Figure 2). School entry and adolescent vaccine age groups are shaded.

| Vaccine                                                                                        | Birth   | 1 mo                      | 2 mos                     | 4 mos                   | 6 mos                | 9 mos                 | 12 mos                                     | 15 mos                     | 18 mos       | 19-23<br>mos | 2-3 yrs                       | 4-6 yrs                       | 7-10 yrs        | 11-12 yrs          | 13–15 yrs                  | 16–18 yrs |
|------------------------------------------------------------------------------------------------|---------|---------------------------|---------------------------|-------------------------|----------------------|-----------------------|--------------------------------------------|----------------------------|--------------|--------------|-------------------------------|-------------------------------|-----------------|--------------------|----------------------------|-----------|
| Hepatitis B <sup>†</sup> (HepB)                                                                | 1º dose | <b>←</b> 2 <sup>rrd</sup> | dose                      |                         | <b></b>              |                       | -3rd dose-                                 |                            |              |              |                               |                               |                 |                    |                            |           |
| Rotavirus <sup>2</sup> (RV) RV1 (2-dose<br>series); RV5 (3-dose series)                        |         |                           | 1 <sup>st</sup> dose      | 2 <sup>nd</sup> dose    | See<br>footnote 2    |                       |                                            |                            |              |              |                               |                               |                 |                    |                            |           |
| Diphtheria, tetanus, & acellular<br>pertussis <sup>3</sup> (DTaP: <7 yrs)                      |         |                           | 1s dose                   | 2 <sup>rd</sup> dose    | 3 <sup>rd</sup> dose |                       |                                            | <b>←</b> −−4 <sup>th</sup> | dose—→       |              |                               | 5th dose                      |                 |                    |                            |           |
| Tetanus, diphtheria, & acellular<br>pertussis⁴ (Tdap: ≥7 yrs)                                  |         |                           |                           |                         |                      |                       |                                            |                            |              |              |                               |                               |                 | (Tdap)             |                            |           |
| Haemophilus influenzae type b <sup>5</sup><br>(Hib)                                            |         |                           | 1 <sup>st</sup> dose      | 2 <sup>rd</sup> dose    | See<br>footnote 5    |                       | 3 <sup>rd</sup> or <sup>4</sup><br>See for | 4 <sup>th</sup> dose >     |              |              |                               |                               |                 |                    |                            |           |
| Pneumococcal conjugate <sup>6</sup><br>(PCV13)                                                 |         |                           | 1 <sup>st</sup> dose      | 2 <sup>rd</sup> dose    | 3 <sup>rd</sup> dose |                       | <b>←</b> 4 <sup>th</sup>                   | dose——                     |              |              |                               |                               |                 |                    |                            |           |
| Pneumococcal polysaccharide <sup>6</sup><br>(PPSV23)                                           |         |                           |                           |                         |                      |                       |                                            |                            |              |              |                               |                               |                 |                    |                            |           |
| Inactivated poliovirus <sup>7</sup><br>(IPV: <18 yrs)                                          |         |                           | 1#dose                    | 2 <sup>nd</sup> dose    | <del></del>          |                       | 3 <sup>rd</sup> dose                       |                            |              |              |                               | 4 <sup>th</sup> dose          |                 |                    |                            |           |
| Influenza <sup>g</sup> (IIV; LAIV) 2 doses for<br>some: See footnote 8                         |         |                           |                           |                         |                      | Annual                | vaccination (                              | (IIV only) 1 or            | 2 doses      |              | Annual va                     | ccination (LA<br>l or 2 doses | IV or           | Annual vacc        | ination (LAIV<br>dose only | or IIV)   |
| Measles, mumps, rubella <sup>9</sup> (MMR)                                                     |         |                           |                           |                         | See foo              | tnote 9               | <b>←</b> — 1*c                             | dose——>                    |              |              |                               | 2 <sup>nd</sup> dose          |                 |                    |                            |           |
| Varicella¹0 (VAR)                                                                              |         |                           |                           |                         |                      |                       | <b>←</b> — 1 <sup>st</sup> c               | dose                       |              |              |                               | 2 <sup>nd</sup> dose          |                 |                    |                            |           |
| Hepatitis A <sup>11</sup> (HepA)                                                               |         |                           |                           |                         |                      |                       | <b>←</b> —-2                               | -dose series,              | See footnote | 11           |                               |                               |                 |                    |                            |           |
| Human papillomavirus <sup>12</sup> (HPV2:<br>females only; HPV4: males and<br>females)         |         |                           |                           |                         |                      |                       |                                            |                            |              |              |                               |                               |                 | (3-dose<br>series) |                            |           |
| Meningococcal <sup>13</sup> (Hib-MenCY<br>≥ 6 weeks; MenACWY-D ≥9 mos;<br>MenACWY-CRM ≥ 2 mos) |         |                           |                           |                         |                      | See foo               | tnote 13                                   |                            |              |              |                               |                               |                 | 1"dose             |                            | Booster   |
| Range of recommended ages for all children                                                     |         | Range<br>for car          | of recomme<br>tch-up immu | ended ages<br>inization |                      | Range of<br>certain h | recommend<br>igh-risk grou                 | ded ages for<br>ups        |              | which o      | of recomment<br>atch-up is en | couraged a                    | uring<br>nd for |                    | t routinely<br>commended   |           |

This schedule includes recommendations in effect as of January 1, 2015. Any dose not administrated at a the recommended age should be administrated at a subsequent visit, when indicated and feasible. The use of a combination vaccine generally is preferred over separate injections of its equivalent component vaccines. Vaccination providers should consult the relevant Advisory Committee on Immunization Practices (ACIP) statement for detailed recommendations, available online at http://www.cdc.gov/vaccines/hcp/acip-recs/index.html. Clinically significant adverse events that follow vaccination should be reported to the Vaccine Adverse Event Reporting System (VAERS) online (http://www.vacs.hts.gov) or by telephone (800-822-9765). Suspected cases of vaccine-preventable diseases should be reported to the state or local health department. Additional information, including precautions and contraindications for vaccination, is available from CDC online (http://www.cdc.gov/vaccines/recs/vac-admin/contraindications.htm) or by telephone (800-222-94636).

This schedule is approved by the Advisory Committee on Immunization Practices (http://www.cdc.gov/vaccines/acip), the American Academy of Pediatrics (http://www.aap.org), the American Academy of Family Physicians (http://www.aap.org), and the American College of Obstetricians and Gynecologists (http://www.acg.org).

NOTE: The above recommendations must be read along with the footnotes of this schedule.

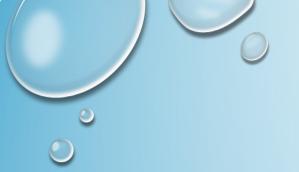

#### Informational Documents

# Vaccine Information Statements (VIS)

- View (and print) PDF versions of VIS
- Option to display ALL vaccines or CHILD vaccines only

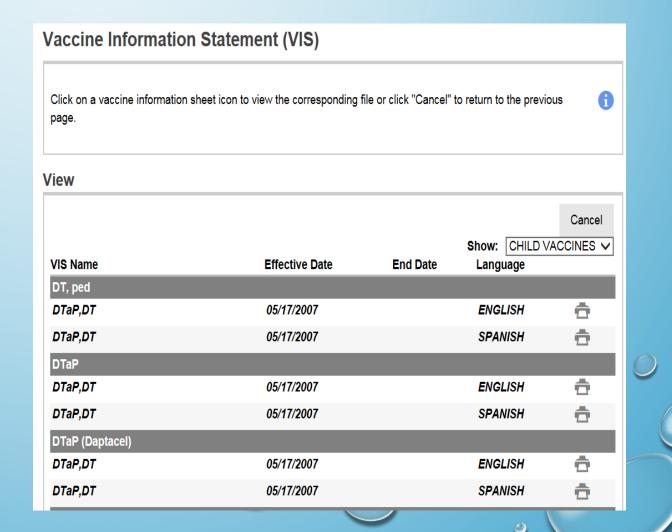

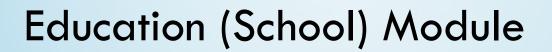

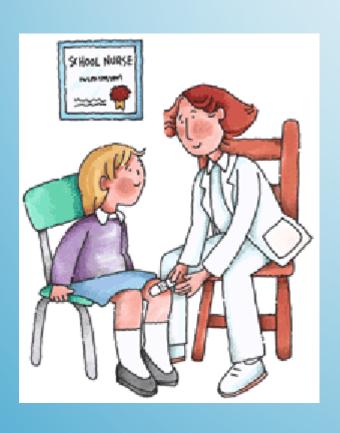

- Education Module Overview
- School Nurse Reports
- Exemptions

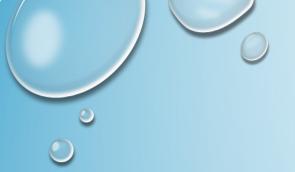

#### **Education Screen**

- Click to add a new school enrollment for the patient.
- Click to view and/or update an existing school enrollment.

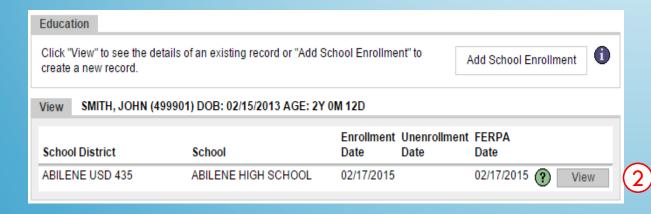

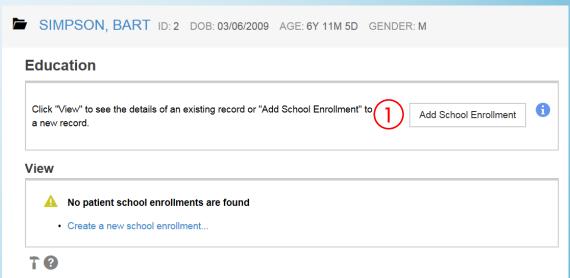

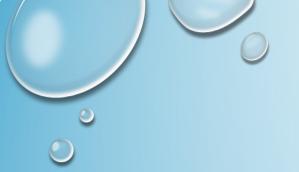

#### Add School Enrollment

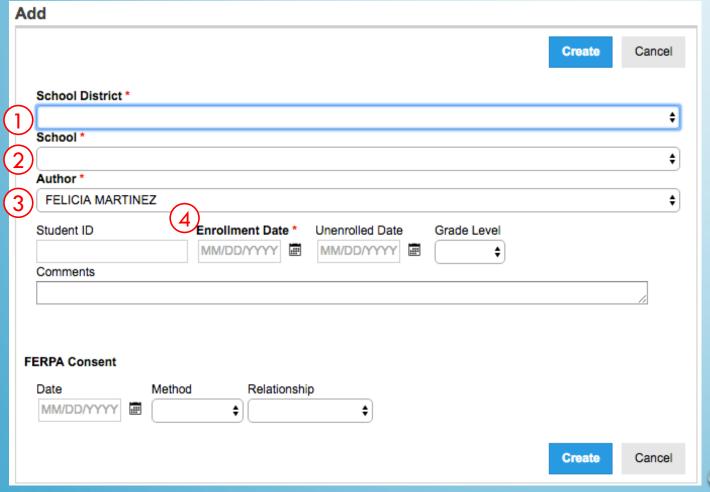

- Select a School District.
- 2. Select a **School** within the **School District**.
- 3. Select an **Author** (user).
- 4. Enter the **Enrollment Date**.

Click the "Create" Button and the student's school information is saved.

A user can only edit enrollments at a school to which a user is associated.

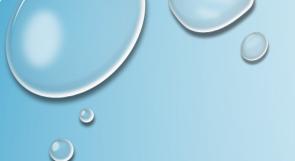

# School Nurse Reports

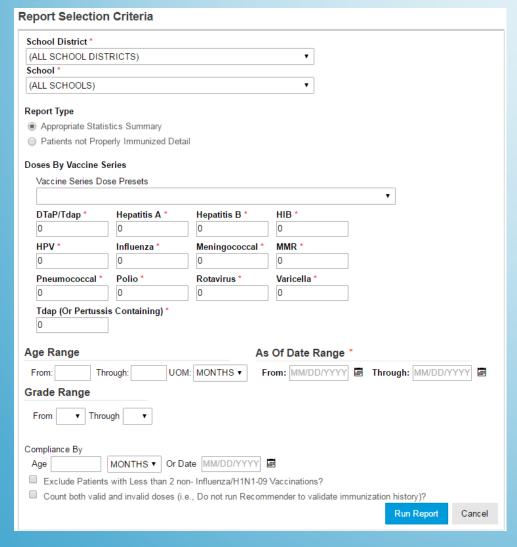

#### Immunization Rates

Calculates percent of student patients up-to-date on recommended immunizations

View coverage rates by antigen(s) or by vaccine series

Results are based on the Recommender, thus, invalid doses are not counted

- Identify student patients not up-to-date
- Please be sure when generating this report you enter all fields necessary to conduct a proper search.

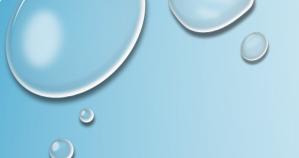

# School Nurse Report (cont.)

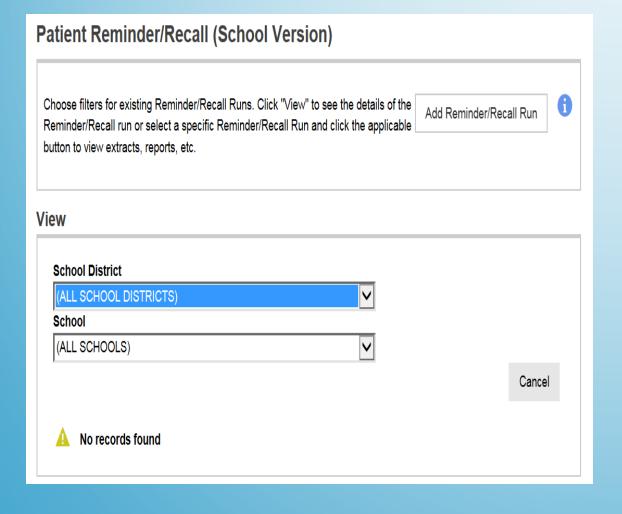

### Patient Reminder / Recall

Generate a list of student patients due and/or overdue for vaccinations
Choose from a variety of search criteria to target students included in the reminder/recall
Reminder/recall runs are processed nightly.

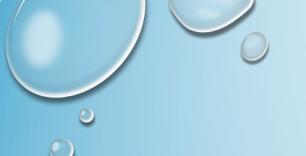

# Exemptions

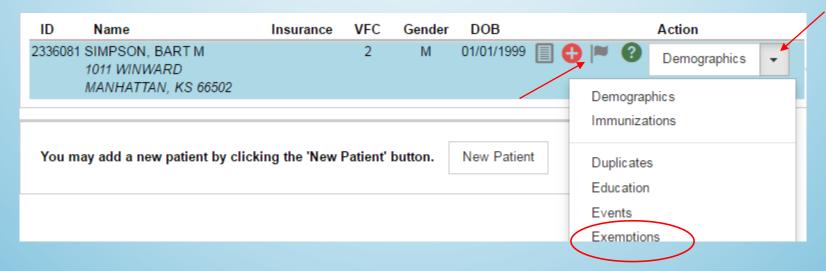

Patients that have an exemption will have a gray flag icon next to their NMSIIS file information.

- Click the demographic drop down tab
- Click Exemptions

It will take you to your patient's exemption information.

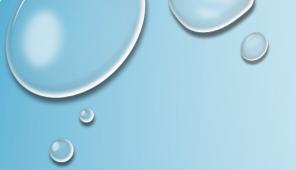

## Exemptions (cont.)

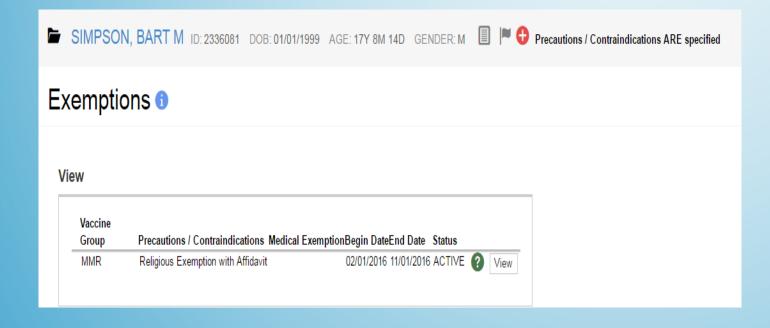

You will be able to review your patient's:

- Vaccine Group
- Exemption Reason
- Precautions/contraindications
  - If the exemption is for medical reasons, the associated precaution and/or contraindication is automatically added to the patient record.
- Begin Date
- End Date
- Status

Exemptions do not affect recommended vaccines and are only used for reporting purposes.

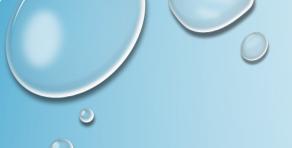

**Exemption Report** 

#### **Students with Active Exemptions** Enter the selection criteria and click the 'Run Report' button. Report Selection Criteria School District ' (NO SCHOOL DISTRICTS AVAILABLE) (NO SCHOOLS AVAILABLE) Exemption Reason Report Type Statistical Summary Student View Grade Range From ▼ Through ▼ \*Students without a grade level assigned are not included in the report. Vaccine Groups Available Selected (If none are selected default is ALL) DTAP / TD / TDAP H1N1-09 HEP A HEP B INFLUENZA MENINGOCOCCAL OTHER PNEUMOCOCCAL Begin Date Range To Date Include Inactive? Output Type PDF EXTRACT - Delimiter: | Cancel

#### Reports Module:

- Section: School Nurse
  - Report: Students with Active exemptions.

Be sure to enter your search criteria before clicking "Run report".

A pop up window will appear with your results.

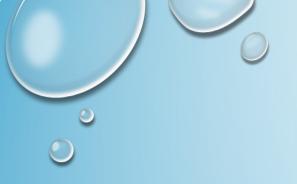

# Inventory Module

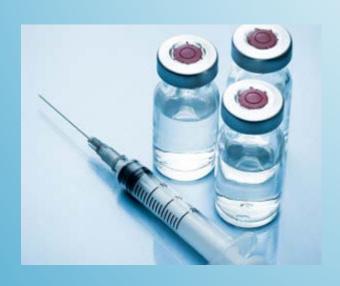

- Inventory Location Setup
- Inventory On-Hand
- Inventory Transfers
- Reconciliations
- Vaccine Orders and Returns

# YOU NO LONGER NEED TO ADD A "-STATE" OR "-VFC" AT THE END OF THE LOT #'S

- FOR THOSE OF YOU THAT HANDLE INVENTORY YOU ARE RESPONSIBLE FOR INPUTTING YOUR OWN ON-HAND VACCINE INVENTORY INTO THE NEW NMSIIS.
- WHAT YOU WILL NEED TO DO:
- NOTE: YOU WILL HAVE TO ENTER THE LOT NUMBER TWICE, HOWEVER
  YOU WILL BE CLICKING AN OPTION OF STATE OR VFC FROM A DROP
  DOWN OPTION. THIS WILL REPLACE HAVING TO ENTER THE HYPHEN
  AND ITS CORRESPONDING ENDING.
- IT IS VERY IMPORTANT TO FOLLOW THIS NEW PROCESS FOR ENTERING YOUR VACCINE LOT INFORMATION.

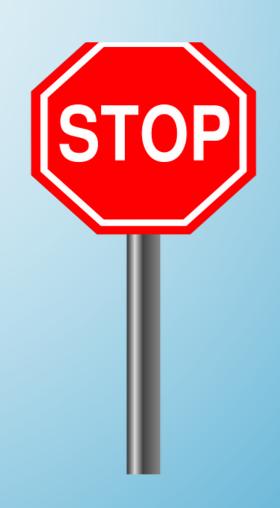

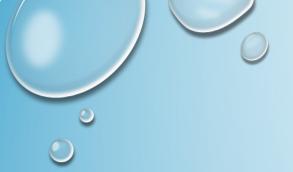

# Inventory Module (cont.)

- Tracks manufacturer, lot number, expiration date, funding source, and doses on-hand
- Administering an immunization automatically decrements inventory
- Requires a routine (e.g., monthly or weekly) inventory reconciliation process
- Allows clinics to submit vaccine orders and returns to the VFC program

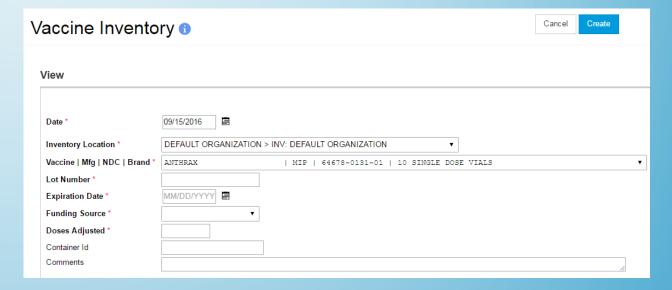

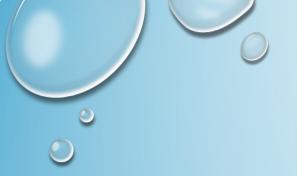

# Inventory On-Hand

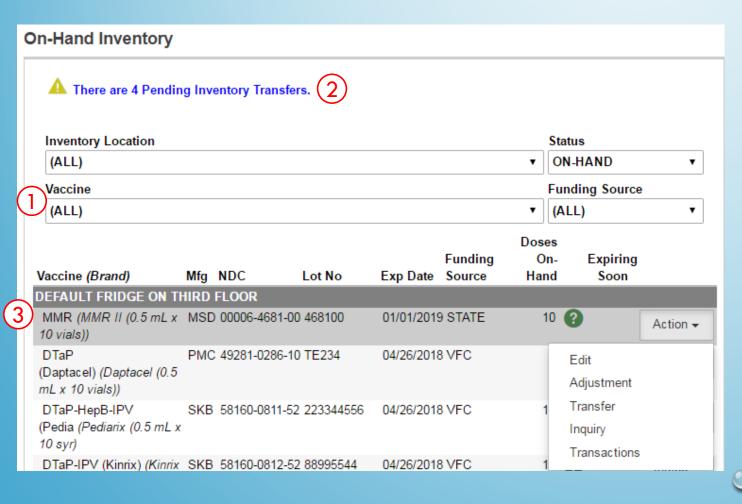

Inventory Module → Vaccines link → On-Hand Inventory

- 1. Use filters to find specific line items.
- 2. View pending transfers and VTrckS shipments.
- 3. Select a line item and navigate to other inventory screens by clicking Edit, Adjustment, Transfer and Inquiry

# Adding Inventory (cont.)

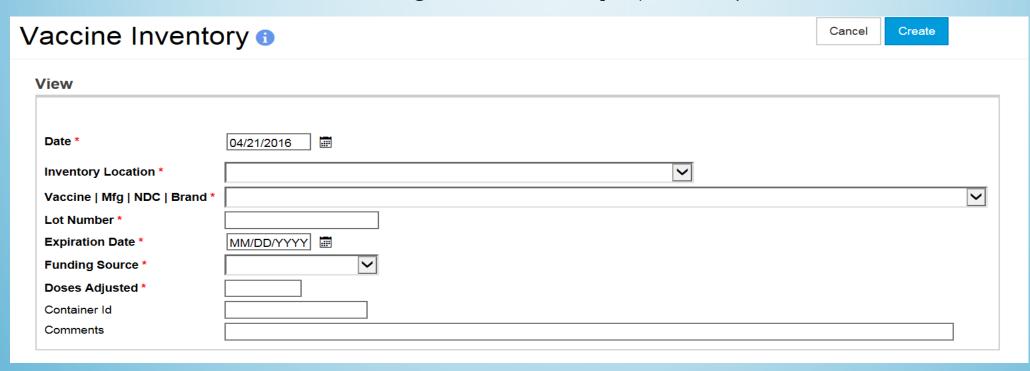

- Complete required fields and click Create to add doses to inventory on-hand.
- NMSIIS checks for duplicate inventory line items automatically.
- Do NOT add an ending of "-State" or "-VFC" to your lot number
- "Funding Source" drop down option is where you will choose State or VFC.

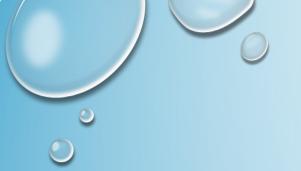

# Edit Inventory

| View                                                                                                    |                        |                 |
|----------------------------------------------------------------------------------------------------|------------------------|-----------------|
| <b>?</b>                                                                                                    |                        | Update Cancel   |
| Inventory Location                                                                                                    | _                      |                 |
| TRAINING INV LOC - IMM CLINIC                                                                                                    |                        |                 |
| Vaccine                                                                                                    | Doses (initial)        | Doses (current) |
| INFLUENZA, P-FREE                                                                                                    | 30                     | 30              |
| Vacc   Mfg   NDC   Brand  INFLUENZA, P-FREE   CSL   33332-0014-01   AFLURIA 2014-2015, PRESERVATIVE-FREE                                                                                                    | Lot Number<br>45SW6701 | 12/30/2015      |
| VFC VFC                                                                                                    | Container Id           | Orig. Exp. Date |
| Note that modifying this inventory item will also change the following items (if applicable):                                                                                                    |                        |                 |
| <ul> <li>ALL inventory transactions (e.g. adjustments and vaccinations) for the selected item</li> <li>ALL vaccination records where a dose of the selected inventory item has been administered</li> </ul> |                        |                 |
|                                                                                                    |                        | Clear           |
| <b>?</b>                                                                                                    |                        | Update Cancel   |

Update inventory line item **Manufacturer**, **Lot Number**, **Expiration Date**, and/or **Funding Source**.

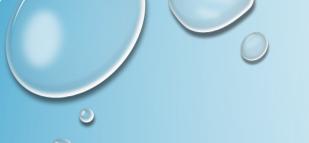

# Inventory Adjustments

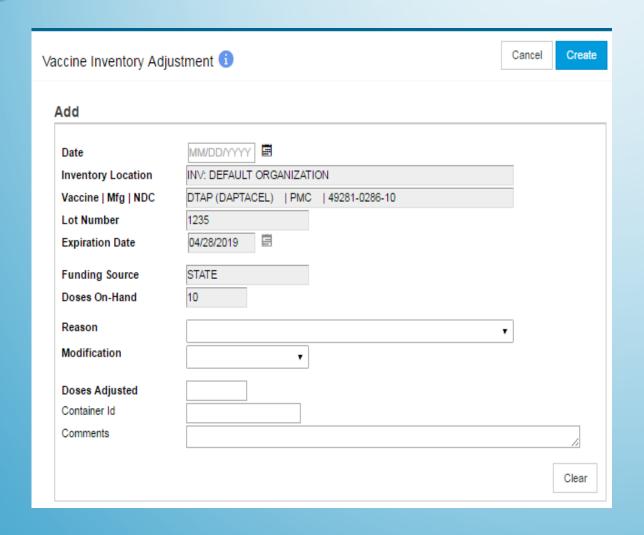

- Add or remove doses from on-hand inventory for various reasons.
- Code table values determine in which column adjustments appear on reconciliations.
- Adjustments are included in VTrckS wastage extracts depending on the reason code selected.

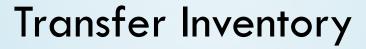

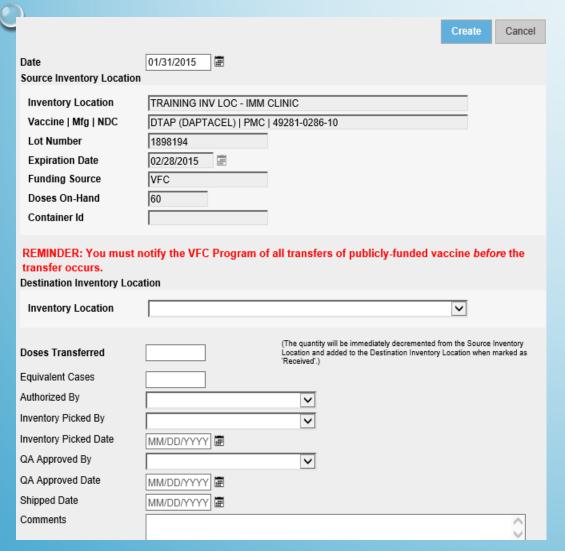

Move doses from one inventory location to another inventory location within the provider or the registry

You will still need to notify the VFC Program of all transfers of publicly funded vaccine before the transfer occurs.

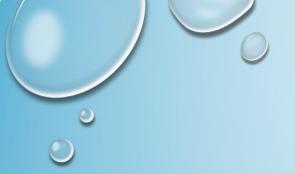

# Transfers (cont.)

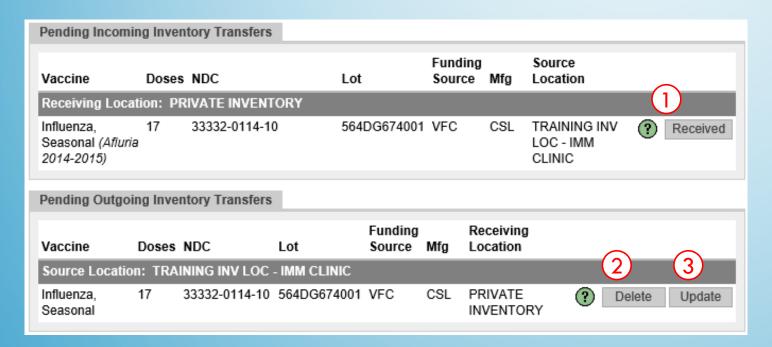

- 1. Mark incoming inventory transfer as **Received**.
- 2. Delete outgoing inventory transfer.
- **3. Update** outgoing inventory transfer.

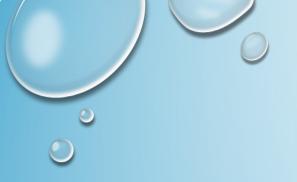

# Reports Module

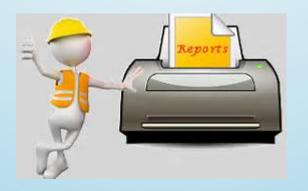

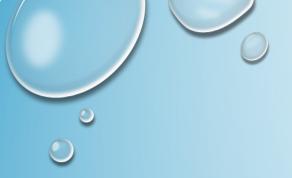

# Reports Module

#### **Provider Level Reporting**

 To run any report you will need to be in your Reports Module.

#### For example:

- Patient Management Reports
- Coverage Statistics Reports
- Data Quality Reports
- New Mexico Forms and Documents

#### **Patient Management**

Birth Vaccinations
Patient Detail with Services
Patient List By Insurance Source

#### **Coverage Statistics**

Clinic Immunization Count
Dosage Report
Doses Administered
Immunization Rates

#### **New Mexico Forms and Documents**

Organization Agreement User Agreement

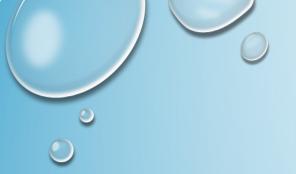

# Patient Management Reports

#### Patient Detail With Services

- Generates a list of patient immunization history by provider/clinic, including:
  - Patient Details
    - Full Name, Patient ID, DOB, VFC Eligibility
    - Patient Default Clinic
  - Vaccination Details
    - Date Given, Administering Clinic, Vaccine, Lot Number, Funding Source
    - Indicates if vaccine is historical and/or invalid
    - User who created and last updated the record

#### Patient List by Insurance Source

- Generate a list of patients grouped by insurance source
- All patient insurance sources are included (rather than only the primary insurance source)
- Patient insurance sources are recorded on the Demographics screen

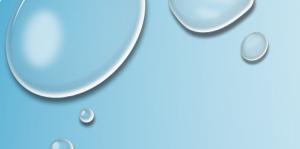

# Patient Management Reports (Cont.)

#### Patient Reminder/Recall

- Generate a list of patients due and/or overdue for vaccinations
- Choose from a variety of search criteria to target patients included in the reminder/recall
- Reminder/recall runs are processed nightly

#### Two versions:

Provider/Clinic County/ZIP Code

Note: Reminder Recall Report is processed over night. Please allow 24 hours for processing.

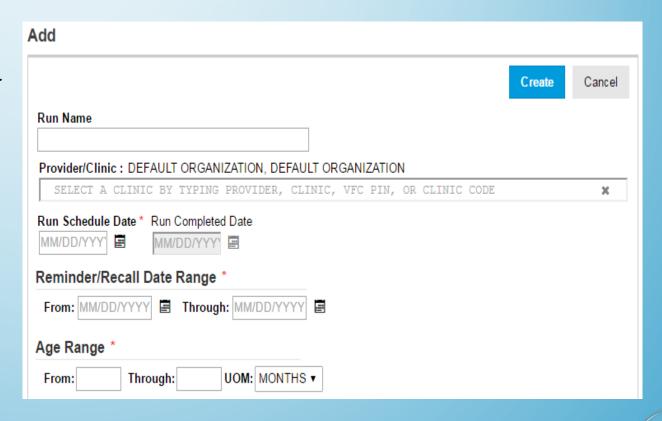

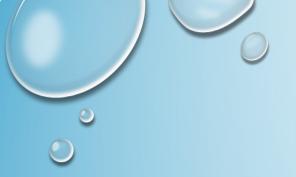

# Coverage Statistics Reports

#### Clinic Immunization Count

- Lists the number of vaccinations by vaccine type and provider/clinic during a specified date range
- Totals by clinic include:
  - Number of vaccinations administered
  - Number of patients receiving one or more doses
- Historical vaccinations are not included in results

#### Dosage Report

- Counts of vaccines administered by dose number, vaccine, patient VFC eligibility and patient age at vaccination
- Optional filters:
  - Vaccine
  - Funding source
- Historical vaccinations are not included in results

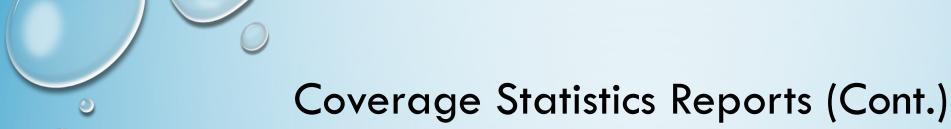

#### **Doses Administered**

- Shows the usage of vaccines administered by funding source to help determine if vaccine ordering is appropriate
- Provides patient or vaccination counts per funding source and/or vaccine group
- Counts doses administered by the selected provider/clinic and not doses administered by the patient's default provider/clinic

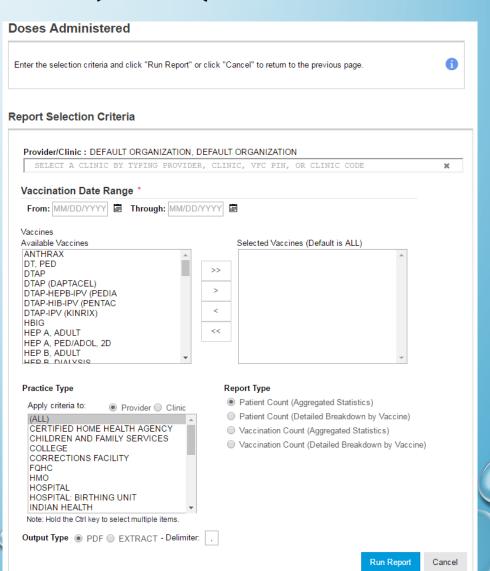

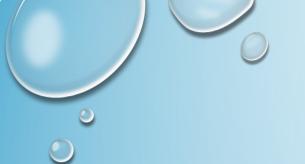

# Coverage Statistics Reports (Cont.)

#### **VFC Category Patient Count Report**

- Generates a list of patients who have received a vaccination by VFC Eligibility and age group
- Available as PDF or extract

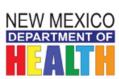

#### New Mexico State Immunization Information System (NMSIIS)

September 15, 2016

VFC Category Patient Count Report

Provider = DEFAULT ORGANIZATION, Clinic = DEFAULT ORGANIZATION, Vaccination Date From = 02/01/2016, Vaccination Date Through = 09/15/2016

|                                    |    |     |      |       |       | 40.00 |     | Age     |
|------------------------------------|----|-----|------|-------|-------|-------|-----|---------|
| Age Group                          | <1 | 1-6 | 7-18 | Total | %     | 19-20 | 21+ | Unknown |
| * Centennial Care (Medicaid) <19   | 4  | 1   | 1    | 6     | 66.67 | 0     | 0   | 0       |
| yrs                                |    |     |      |       |       |       |     |         |
| 317 Adult                          | 0  | 0   | 0    | 0     | 0.00  | 0     | 0   | 0       |
| Adult (Other)                      | 0  | 0   | 0    | 0     | 0.00  | 0     | 0   | 0       |
| * Uninsured <19 yrs                | 0  | 0   | 1    | 1     | 11.11 | 0     | 0   | 0       |
| * American Indian or Alaska Native | 0  | 0   | 0    | 0     | 0.00  | 0     | 0   | 0       |
| <19 yrs                            |    |     |      |       |       |       |     |         |
| * Underinsured <19 yrs             | 0  | 0   | 0    | 0     | 0.00  | 0     | 0   | 0       |
| Not VFC Eligible                   | 0  | 1   | 1    | 2     | 22.22 | 0     | 1   | 0       |
| Total Clients                      | 4  | 2   | 3    | 9     |       | 0     | 1   | 0       |

Totals of clients ages 18 and younger:

Total of VFC Eligible Clients: 7 Percentage of VFC Eligible Clients: 7 / 9 77.78%

Total of NON-VFC Eligible Clients: 2 Percentage of NON-VFC Eligible Clients: 2 / 9 22.22%

#### VFC Patient Count - Flu Eligibility

| Age Group                        | <1 | 1-6 | 7-18 | 19-20 | 21+ | Unknown | Total |  |
|----------------------------------|----|-----|------|-------|-----|---------|-------|--|
| Eligible for flu vaccination     | 0  | 0   | 0    | 0     | 0   | 0       | 0     |  |
| Not Eligible for flu vaccination | 0  | 0   | 1    | 0     | 1   | 0       | 2     |  |
| Total Clients                    | 0  | 0   | 1    | 0     | 1   | 0       | 2     |  |

Total of all Flu-Vaccination Eligible Clients: 0 / 2 0.00%
Total of NON Flu-Vaccination Eligible Clients: 2 / 2 100.00%

<sup>\* =</sup> VFC Eligible

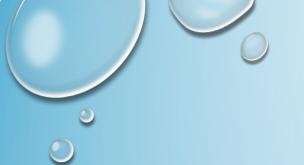

# Data Quality Reports

#### **Data Quality - Statistics**

- Provides real-time statistics found on the scheduled report
  - Patient Counts
  - Patient Completeness
  - Vaccination Completeness
  - Accuracy
  - Timeliness
- Must be restricted to a specific provider and clinic
- Date range filters may not exceed 30 days

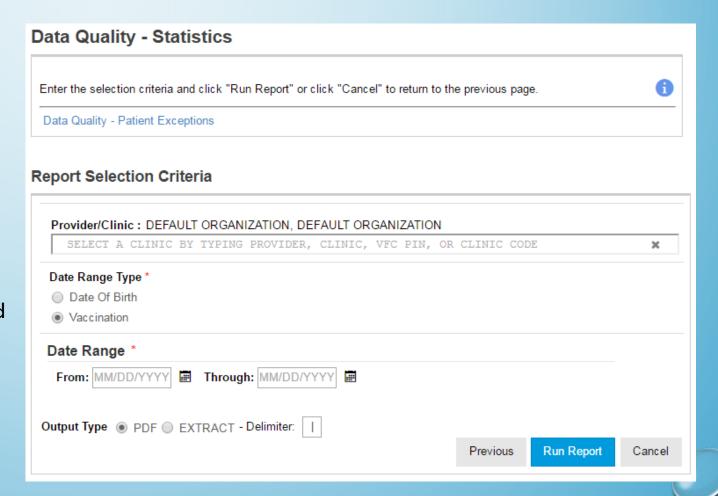

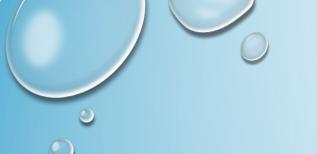

# **Inventory Reports**

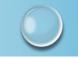

Under Reports Module, Section Inventory Management-Vaccine you can run reports like:

- Daily Vaccinations Reports
  - Generates a list of doses administered from a specific provider's inventory location(s)
- Inventory Adjustment Inquiry
  - Generates a list of inventory adjustment transactions meeting the search criteria
- Inventory On-Hand
  - Generates a list of doses on-hand meeting the search criteria
- Monthly Immunization Report (VFC and State)
  - Generates a MIR for publicly-funded vaccines belonging to a closed inventory reconciliation

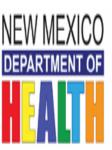

## New Mexico State Immunization Information System (NMSIIS)

Daily Vaccinations Report

entember 15, 2016

Provider = DEFAULT ORGANIZATION, Inv Location = (ALL), Vaccination Date From = 01/01/2016, Vaccination Date Through = 09/15/2016

| Inventory Location        | <u>Vaccination</u> | Funding Source   | Vacc Date  | Doses |
|---------------------------|--------------------|------------------|------------|-------|
| INV: DEFAULT ORGANIZATION | Hep B, ped/adol    | VFC              | 04/11/2016 | 1     |
| INV: DEFAULT ORGANIZATION | Hep B, ped/adol    | VFC              | 04/26/2016 | 1     |
| INV: DEFAULT ORGANIZATION | HPV4 (Gardasil)    | VFC              | 04/26/2016 | 1     |
| INV: DEFAULT ORGANIZATION | MCV4P (Menactra)   | VFC              | 04/26/2016 | 1     |
| INV: DEFAULT ORGANIZATION | MMR                | 317 ADULT        | 03/16/2016 | 1     |
| INV: DEFAULT ORGANIZATION | PCV13              | PRIVATE PURCHASE | 03/31/2016 | 1     |
| INV: DEFAULT ORGANIZATION | Polio-IPV          | VFC              | 04/26/2016 | 1     |
| INV: DEFAULT ORGANIZATION | Tdap, Adsorbed     | VFC              | 04/26/2016 | 1     |

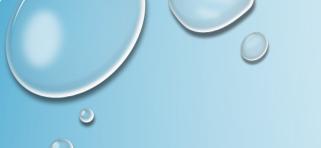

#### Vaccine Order Management Reports

Under Reports Module, Section Vaccine Order Management Reports you can run reports like:

- Vaccine Shipment
  - Generates a list of VTrckS shipments imported into NMSIIS
  - Output includes status per line item:
    - Pending
    - Received
    - Dismissed
- Vaccine Order Status
  - View the status of VTrckS orders meeting search criteria
- Vaccine Return Status
  - View the status of VTrckS returns meeting search criteria

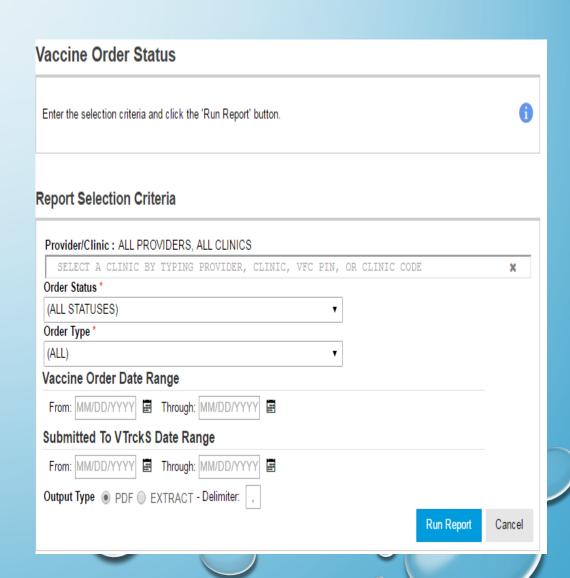

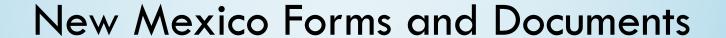

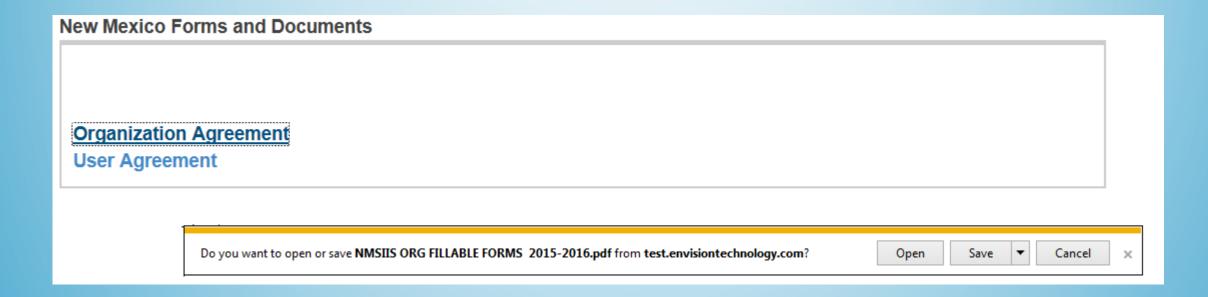

Under the Reports Module, Section New Mexico Forms and Documents.

- NMSIIS will post important documents as well as helpful tips for the user.
- When you click on the desired hyper link a pop (shown above) will appear requesting that you either Open,
   Save or Cancel what you requested.
- It is only when you click open that it will open your document in another pop up window.

# Vaccine Management

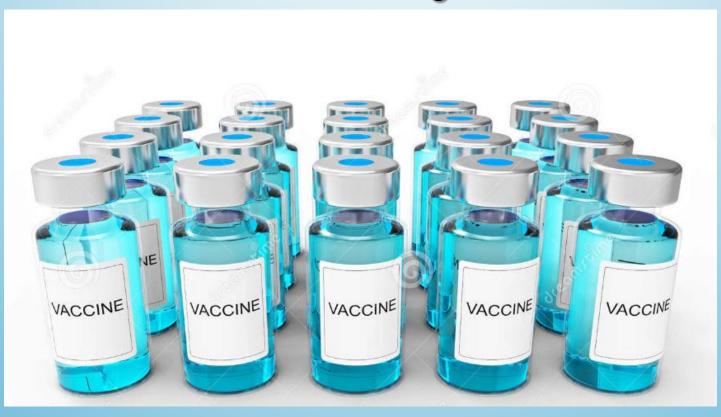

### Vaccine Returns

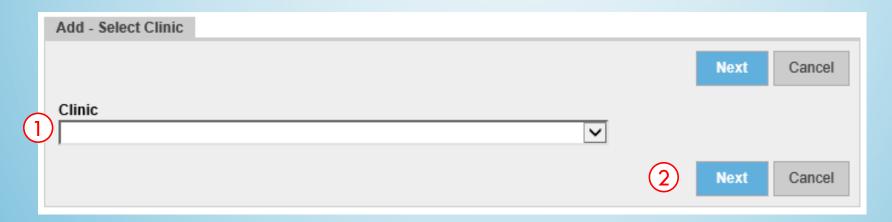

Select Inventory Module
Select Vaccine Returns
Click Add new Vaccine Return

- 1. Select the **Clinic** returning vaccine.
  - 2. Click **Next** to continue.

Note: Each Vaccine Return should have a single return reason specified. Returning two vaccines with two different return reasons (e.g. "Expired vaccines" and "Refrigerator too warm"), will not allow you to return the vaccine within the same transaction. You will need to create 2 returns one for each reason category.

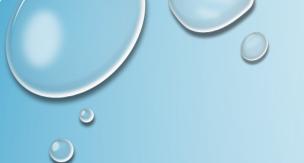

### Vaccine Returns

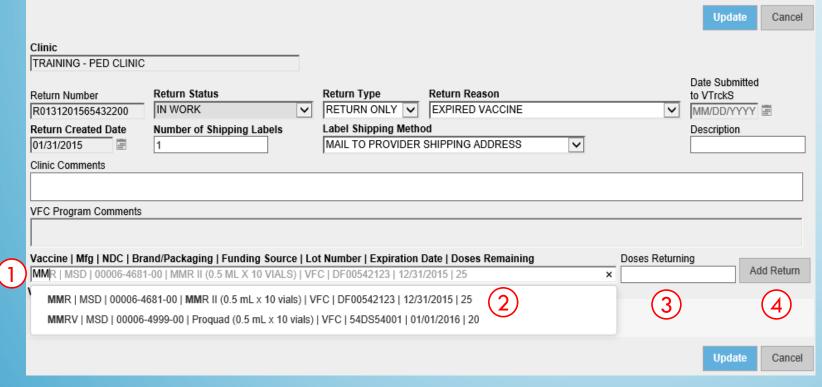

You will need to confirm your location's information to proceed in returning your vaccines.

- 1. Begin typing a vaccine, manufacturer, NDC, etc.
- Select a vaccine from inventory onhand.
- Enter the number of doses returned.
- 4. Click to add line item to return.

Submit your return by clicking "Update"

# Immunization Inventory Reconciliation

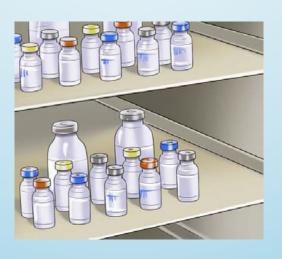

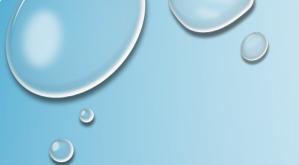

- 1. Vaccines Added but not Administered
- 2. Documentation in NMSIIS
- 3. Verify Reconciliation Reports
- 4. Start/Run Reconciliation Report
- 5. Review Reconciliation Worksheet
- 6. Managing Inventory Adjustments
- 7. Closing Reconciliation

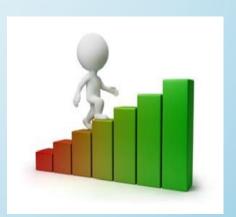

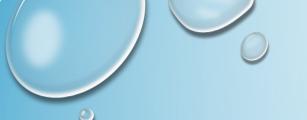

#### IMPORTANT CONCEPTS

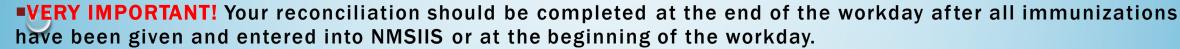

#### **FOR EXAMPLE:**

#### Reconcile at the **END** of the workday

At the end of your workday perform the following:

- Ensure all vaccines administered are entered into NMSIIS with all necessary adjustments for wasted doses, broken vials, expired vaccine, etc.
- Run reconciliation report and perform an on-hand physical inventory count. The end date or the reconciliation report will be the same date you run the report.

**Example:** If you run the report on 06/15/16, your reconciliation end date will be 06/15/16.

NOTE: Please ensure any pending vaccine transfers or shipments have been received and have been added to the system prior to creating your reconciliation.

#### Reconcile at the **BEGINING** of the workday

At the beginning of your workday perform the following:

Run reconciliation report and perform an on-hand physical inventory count. The end date for the reconciliation will be the day before.

**Example:** If you run the report on 06/15/16, your reconciliation end date will be 06/14/16.

NOTE: Please ensure any pending vaccine transfers or shipments have been received and have been added to the system prior to creating your reconciliation.

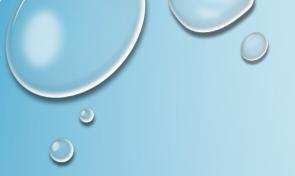

# **STEP ONE**

# "Vaccines Added but not Administered" Report

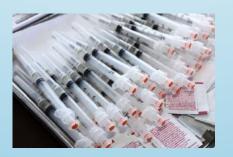

# STEP ONE VACCINES ADDED BUT NOT ADMINISTERED

- 1. Click on "Reports"
- 2. Find the Report
  Section: Data Quality –
  User
- 3. Vaccines Added but not Administered"

#### **Quick Tip:**

For easier Reconciliation, it may be helpful to run the "Vaccines Added but not Administered Report" weekly to assist with inventory counts.

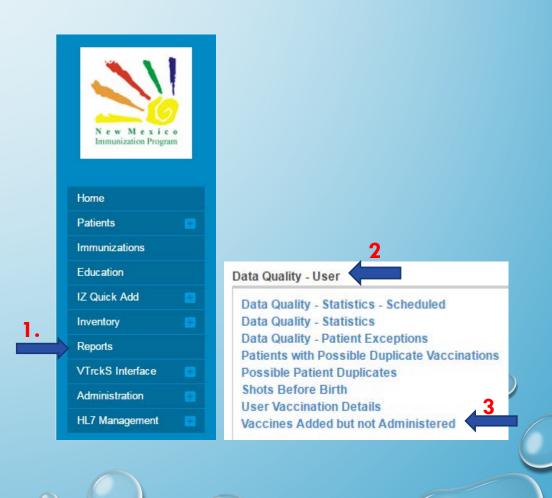

#### STEP ONE (CONTINUED)

#### VACCINES ADDED BUT NOT ADMINISTERED (VABNA)

Only the fields in **bold** are required – This VABNA report will need to correspond to the dates that you want to run your reconciliation for.

**Example:** Run a reconciliation for 7/1/16 -7/15/16. Use the same dates in the VABNA report criteria section. You may choose a PDF output Type or a Extract-Delimiter type, OR enter a comma (,) in the box, and it will produce an Excel spreadsheet.

**NOTE:** Ensure your Provider/Clinic matches your physical location or the location for which you are running the reconciliation and the VABNA report.

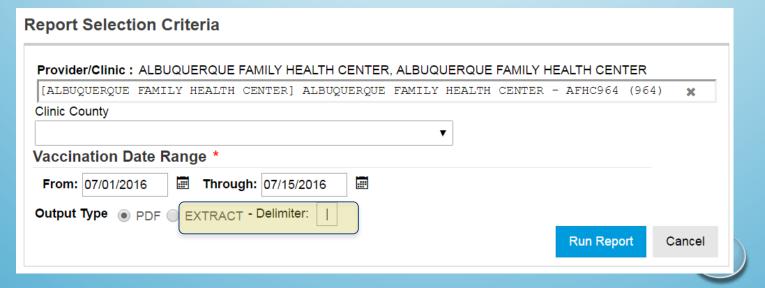

#### STEP ONE (CONTINUED)

### VACCINES ADDED BUT NOT ADMINISTERED(VABNA)

#### REPORT OUTPUT

#### **PDF EXAMPLE:**

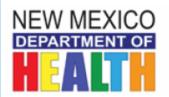

# New Mexico State Immunization Information System (NMSIIS) Vaccines Added but not Administered

September 15, 2016

Provider = POISON IVY PEDS, Clinic = POISON IVY CLINIC, Vaccination Date From = 09/15/2016, Vaccination Date Through = 09/15/2016

| <u>Patient</u>            | <u>DOB</u> | Vaccination          | <u>Dose</u> | Clinic | <u>Date</u> | <u>Age</u> | Created By       |
|---------------------------|------------|----------------------|-------------|--------|-------------|------------|------------------|
| SIMPSON, BART M (2336081) | 01/01/1999 | Hep A, ped/adol, 2D  | 1           | NM0521 | 09/15/2016  | 17Y 8M 14D | FELICIA MARTINEZ |
|                           |            | Hep B, ped/adol      | 1           | NM0521 | 09/15/2016  | 17Y 8M 14D | FELICIA MARTINEZ |
|                           |            | HPV4 (Gardasil)      | 1           | NM0521 | 09/15/2016  | 17Y 8M 14D | FELICIA MARTINEZ |
|                           |            | MCV4P (Menactra)     | 1           | NM0521 | 09/15/2016  | 17Y 8M 14D | FELICIA MARTINEZ |
|                           |            | Polio-IPV            | 1           | NM0521 | 09/15/2016  | 17Y 8M 14D | FELICIA MARTINEZ |
|                           |            | Td (adult), adsorbed | 1           | NM0521 | 09/15/2016  | 17Y 8M 14D | FELICIA MARTINEZ |

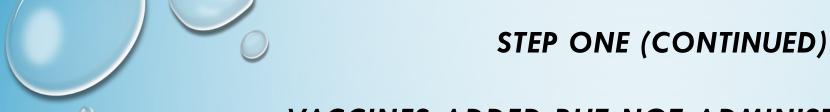

# VACCINES ADDED BUT NOT ADMINISTERED(VABNA) REPORT OUTPUT

This is using the Extract-Delimiter with a comma, EXTRACT-Delimiter:

#### **Excel EXAMPLE:**

| Patient I | D First Nam | Middle Na | Last Name | DOB      | Age        | Vaccination        | Vaccination Date | Dose Num | Clinic ID | Clinic Cod | Clinic            | Provider I | Provider        | Created By       |
|-----------|-------------|-----------|-----------|----------|------------|--------------------|------------------|----------|-----------|------------|-------------------|------------|-----------------|------------------|
| 233608    | 1 BART      | М         | SIMPSON   | 1/1/1999 | 17Y 8M 14D | Hep A ped/adol 2   | 9/15/2016        | 1        | 3508      | NM0521     | POISON IVY CLINIC | 1313       | POISON IVY PEDS | FELICIA MARTINEZ |
| 233608    | 1 BART      | М         | SIMPSON   | 1/1/1999 | 17Y 8M 14D | Hep B ped/adol     | 9/15/2016        | 1        | 3508      | NM0521     | POISON IVY CLINIC | 1313       | POISON IVY PEDS | FELICIA MARTINEZ |
| 233608    | 1 BART      | М         | SIMPSON   | 1/1/1999 | 17Y 8M 14D | HPV4 (Gardasil)    | 9/15/2016        | 1        | 3508      | NM0521     | POISON IVY CLINIC | 1313       | POISON IVY PEDS | FELICIA MARTINEZ |
| 233608    | 1 BART      | М         | SIMPSON   | 1/1/1999 | 17Y 8M 14D | MCV4P (Menactra)   | 9/15/2016        | 1        | 3508      | NM0521     | POISON IVY CLINIC | 1313       | POISON IVY PEDS | FELICIA MARTINEZ |
| 233608    | 1 BART      | М         | SIMPSON   | 1/1/1999 | 17Y 8M 14D | Polio-IPV          | 9/15/2016        | 1        | 3508      | NM0521     | POISON IVY CLINIC | 1313       | POISON IVY PEDS | FELICIA MARTINEZ |
| 233608    | 1 BART      | M         | SIMPSON   | 1/1/1999 | 17Y 8M 14D | Td (adult) adsorbe | 9/15/2016        | 1        | 3508      | NM0521     | POISON IVY CLINIC | 1313       | POISON IVY PEDS | FELICIA MARTINEZ |

# STEP ONE (CONTINUED) VACCINES ADDED BUT NOT ADMINISTERED (VABNA)

For any vaccines that appear on the report:
Were these vaccines actually
administered to the patient? Go in the
patient's record and view the
immunization record.

NOTE: Only the nurse who added this vaccination can either delete it or complete it.

- 1. If the Vaccine(s) were not administered, click DELETE next to vaccine.

  Remember, you will only have this option if you added the vaccine to the system or have administrative rights.
- 2. If the vaccine was administered, click ADMINISTER VACCINES and complete the process. Ensure the administered date is correct It must be in the same reconciliation date range to reflect and display in the specified reconciliation period.

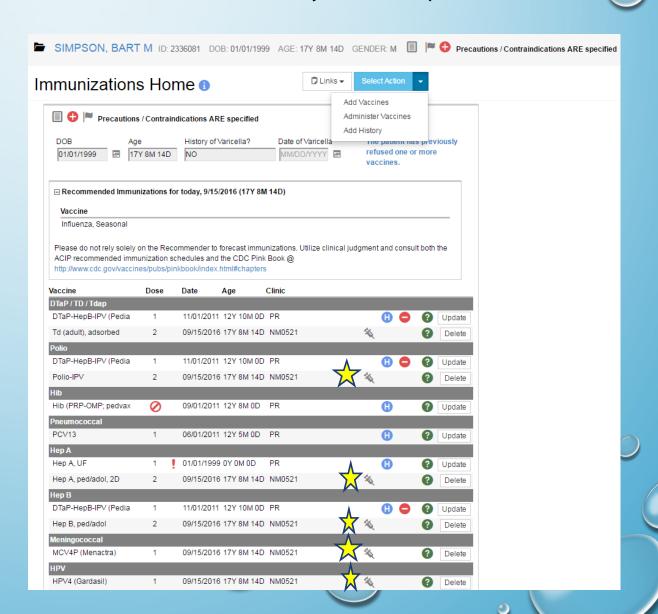

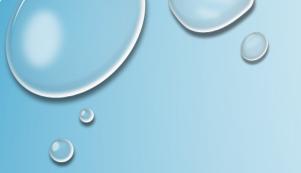

# **STEP TWO**

# **Documentation** in NMSIIS

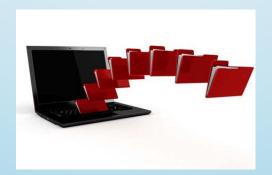

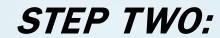

#### CONFIRM DOCUMENTATION IN NMSIIS

Confirm that ALL vaccine activities are documented in NMSIIS for the following:

- Added AND Administered
- Adjustments made -- i.e., adjust wasted doses, adjust broken vials, adjust expired vaccine, etc.
- All transfers and shipments completed Your pending transfers/shipments will appear on your inventory ON- HAND screen.

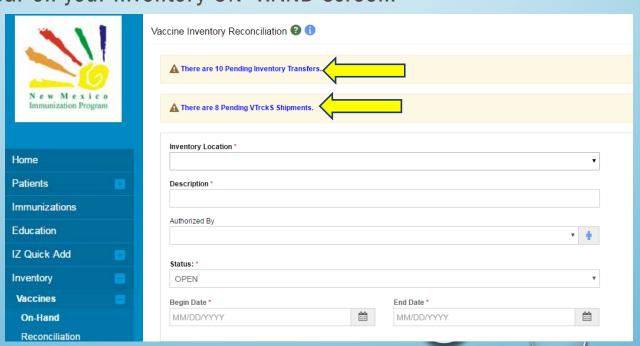

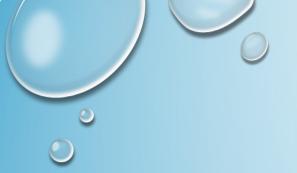

# STEP THREE

## **Verify Reconciliation Reports**

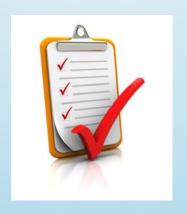

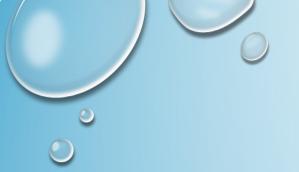

## STEP THREE: Verify Reconciliation Report

#### Run Reconciliation Report by performing the following:

- Select the **Reconciliation** option under the Inventory and Vaccines section on the left side of the module.
- Ensure that your physical location matches the location named at the top of your Home Screen.

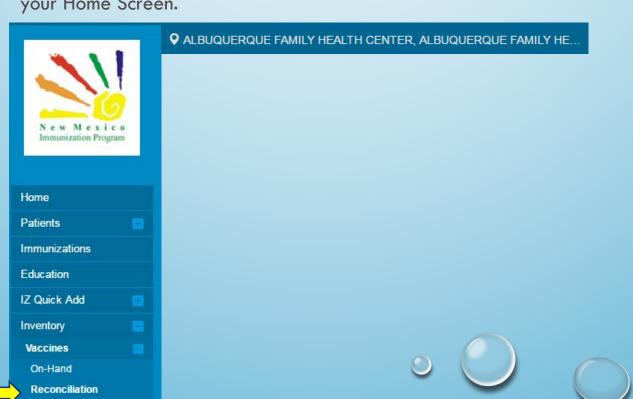

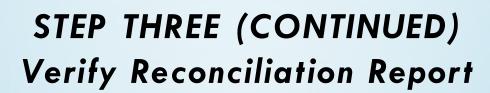

 Click Search to verify there are no open reconciliations.

\*NOTE: All past reconciliations must be closed before opening a new one.

 If any reconciliations are OPEN, ensure that reconciliation is complete and accurate before closing it.

Be aware of the dates of the open reconciliation.

Reconciliations must be closed in chronological order.

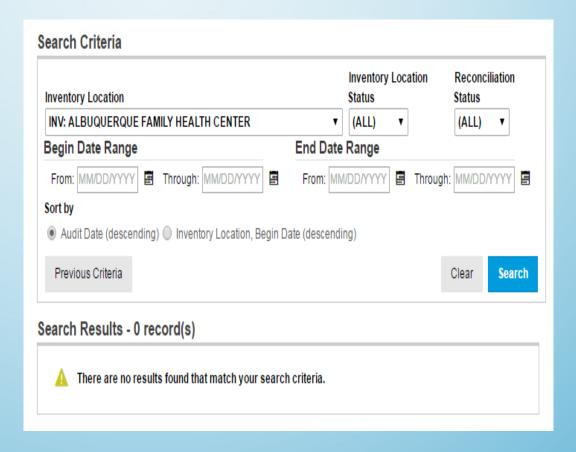

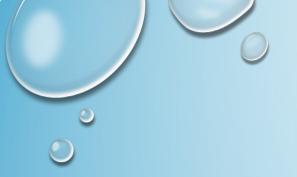

# STEP FOUR

# Start/Run Reconciliation Report

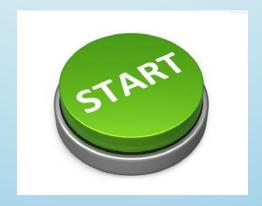

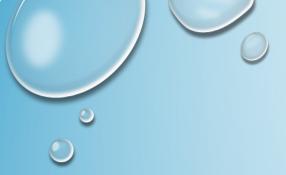

## STEP FOUR: Run Reconciliation Report

Click on ADD RECONCILIATION to start your new report.

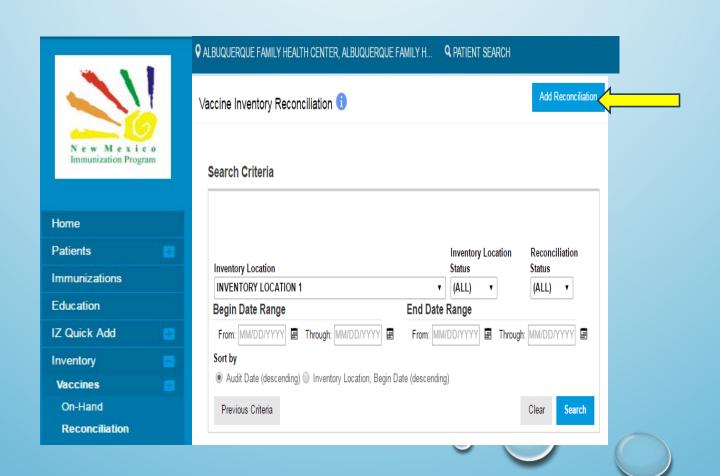

## STEP FOUR (CONTINUED)

### Run Reconciliation Report

Complete the following information specific to your location and report date:

- a. <u>Inventory Location:</u> Choose from the dropdown list.
- b. **Description**: Name the report (e.g., JULY RECON)
- c. <u>Begin Date</u>: The beginning date will be the day after your most recent reconciliation was closed. The begin date will default to the first day after your last reconciliation was closed. For your initial reconciliation, however, you will need to enter the date your entered your initial inventory.

NOTE: If this is your first reconciliation, use the date you entered your Inventory into NMSIIIS.

- d. <u>End Date</u>: Put in current date OR the last day you created and administered any inventory, made any adjustments, and counted your on hand inventory.
- e. Authorized By: Choose yourname from the dropdown
- f. Click "Create"

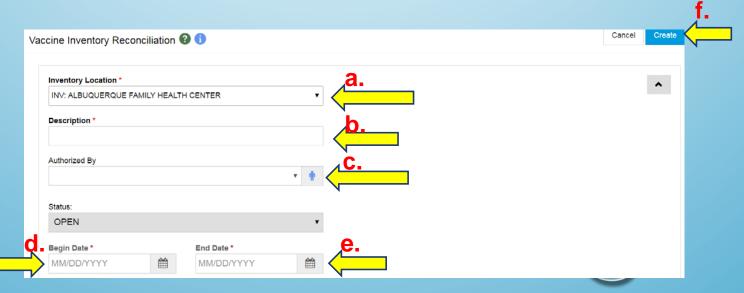

# STEP FOUR (CONTINUED) Run Reconciliation Report

#### Scenario One:

End of Business (EOB): all vaccines have been administered and entered into NMSIIS with all necessary adjustments for wasted doses, broken vials, expired vaccine, etc. and; physical on-hand inventory count is performed. Example: Run the report at the EOB on 7/15/16 and your reconciliation end date will be 7/15/16.

**NOTE:** Please ensure that any pending vaccine transfers, shipments have been received and have been added into the system prior creating your reconciliation.

#### **Scenario Two:**

- Beginning of Business (BOB): physical on-hand inventory count is performed.
   Example: Run the report at the BOB 7/15/16 and your reconciliation end date will be 7/14/16.
- This option will allow the clinic to begin administering vaccines later that business day without affecting your reconciliation report because it captures all vaccines administered and entered into NMSIIS from the prior business day.

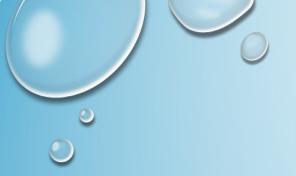

# **STEP FIVE**

# **Reconciliation Worksheet**

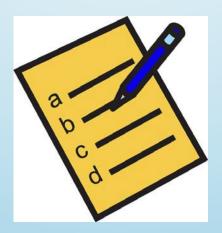

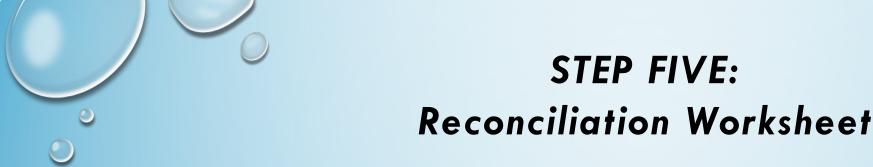

It is recommended that you "Print" out this worksheet and use it to assist you in performing your on-hand physical inventory count.

NOTE: All expired vaccines should be removed from your storage unit upon expiration date, adjusted in NMSIIS, and then returned according to the VFC return guidelines.

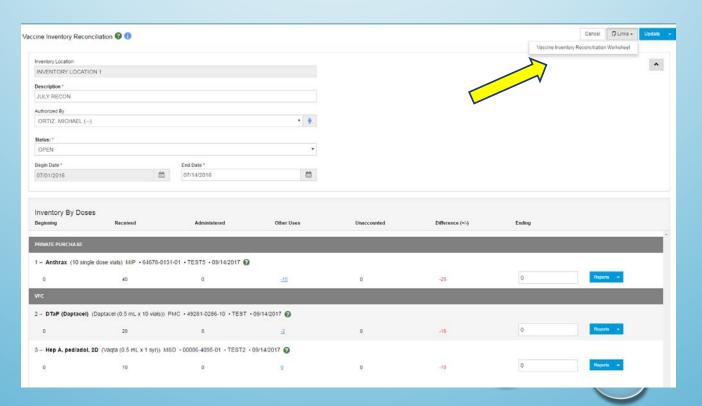

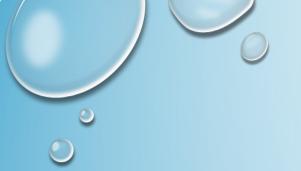

## STEP FIVE (CONTINUED)

## Reconciliation Worksheet

 Do not count any expired vaccines in the "ending inventory" count. If you completed a return in NMSIIS, these expired vaccines will show up in your "Inventory Expired" column once adjusted.

Enter your actual vaccine inventory into the appropriate "ending inventory" columns.
 REMEMBER: Your expired vaccines will be reflected in your "Inventory Expired" column once you made the appropriate adjustments.

Click on Update.

Other Uses:

Transferred 0
Returned/Expired/Recalled 0
Wasted -15

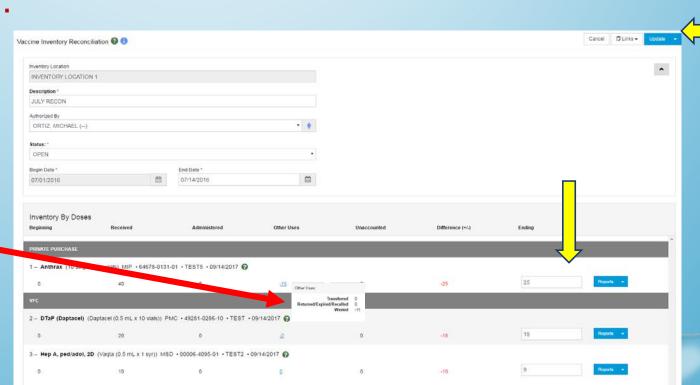

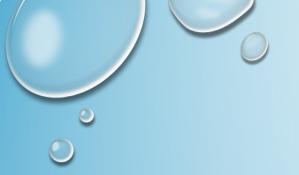

### STEP FIVE (CONTINUED)

#### Reconciliation Worksheet

- If your Inventory Difference is not "0", you will need to locate and account for the inventory difference and adjust your vaccine inventory in NMSIIS.
  - Please continue on to Step Six if you have to adjust and Manage Inventory Differences due to broken or wasted inventory.

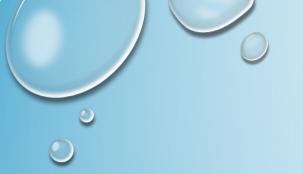

# **STEP SIX:**

# **Managing Inventory Adjustments**

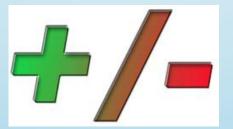

#### **STEP SIX:**

## Managing Inventory Adjustments

A.) Recount all vaccines with Inventory Differences

As a best practice perform a physical recount of all vaccines with a number  $\neq 0$  (not equal to the Inventory difference column)

Make any count adjustments on your worksheet and click **Update**. If there are no changes after the physical count and you still have differences, proceed to **Next** 

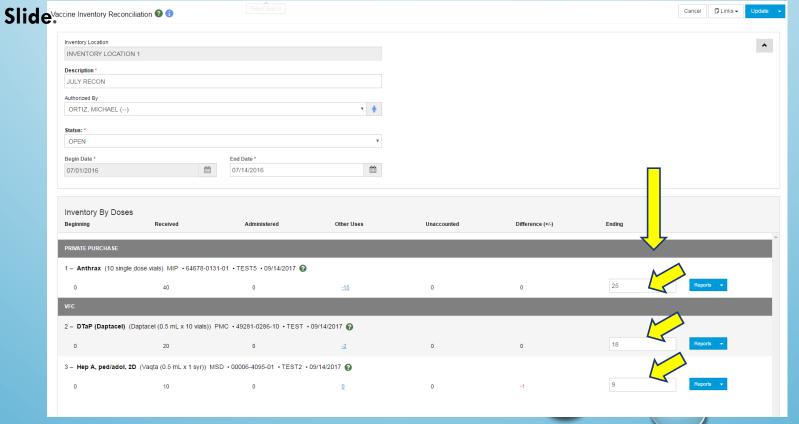

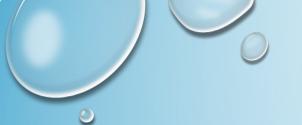

# STEP SIX (CONTINUED) Managing Inventory Adjustments

**B.** In the event that you have to make an Inventory Adjustment to the On-Hand inventory, this would be considered wasted.

#### **IMPORTANT:**

Ensure that your adjustment date on that vaccine is with-in the dates you created the reconciliation report. Sample date range: 07/01/2016 - 07/15/2016.

- 1. Go to Inventory On-Hand module
- 2. Click Radio Button for vaccine that you need to adjust.
- 3. Click on adjustment.

Example: We dropped 1 vial of the Hep-A Lot#TEST2
The On-hand is showing 10 and we only have 9.

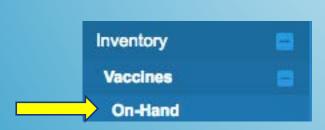

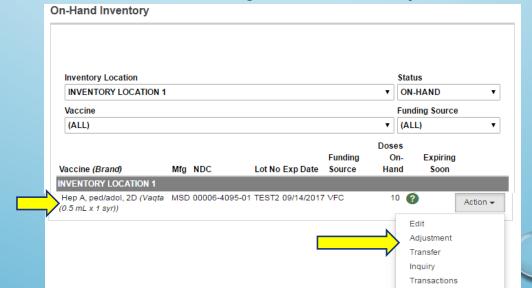

# STEP SIX (CONTINUED) Managing Inventory Differences

- 4. Enter the Date of Adjustment It HAS to be within the reconciliation date range. (Example 07/01/2016)
- 5. Click on the Reason for the adjustment
  - a. Any inventory that needs to be added can
     only be labeled as "Add Initial Inventory" or "Extra"
  - b. Any inventory that needs to be subtracted can be labeled as wasted, expired, mishandled, etc.;

#### it DOES make a difference what you select

c. "Unaccounted For" should only be selected for vaccines that you truly cannot account for; this category WILL subtract and affect your difference

NOTE:If you have extra doses in your ending inventory that you cannot account for, these should be adjusted as "Extra" so they will be added. The Unaccounted adjustment "reason code" will subtract from your on-hand doses in NMSIIS.

- 6. Enter comments regarding the adjustment: (ex: BROKE/DROPPED VIAL)
- 7). Click on Create.

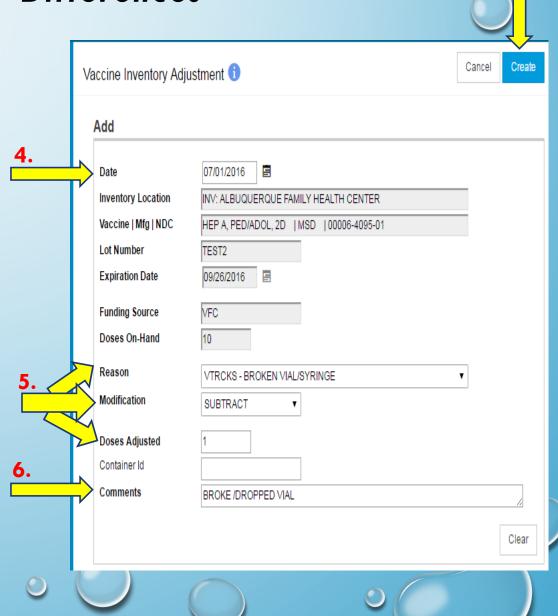

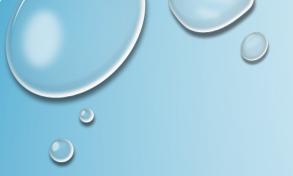

# STEP SIX (CONTINUED) Managing Inventory Adjustments

Once your inventor y has been corrected in NMSIIS, select the **Reconciliation option** under the **Inventory and Vaccines**section on the left side bar menu.

1) Click on Search.

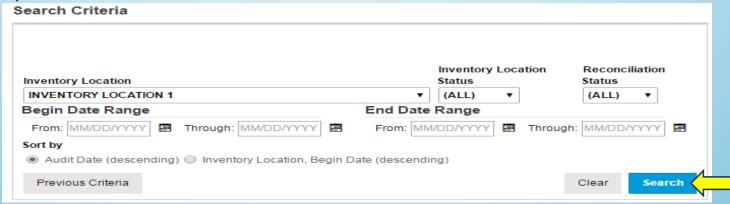

2) Click on **View** when record is displayed. This will provide an updated reconciliation worksheet.

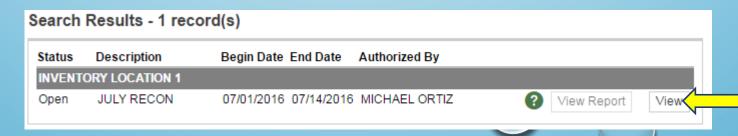

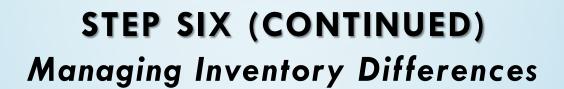

# The Inventory Adjustment in the Other Uses column is now visible

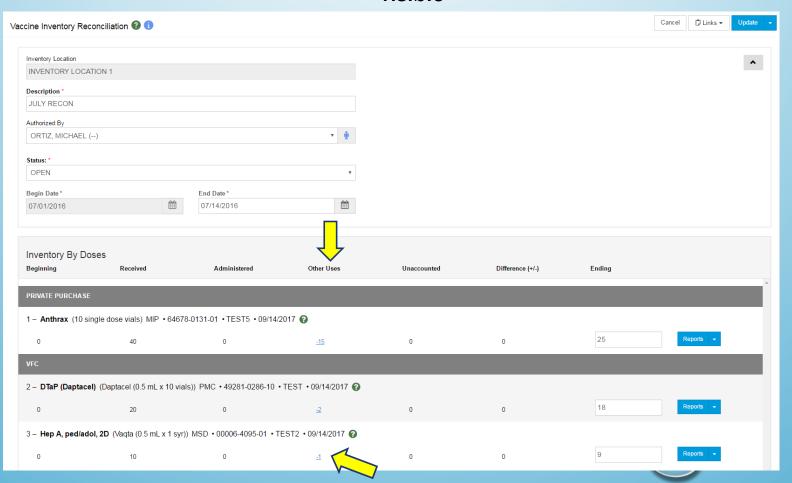

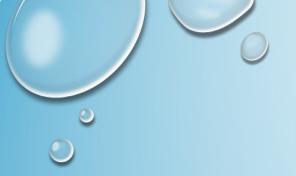

## **STEP SEVEN:**

# **Closing Reconciliation**

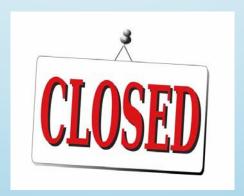

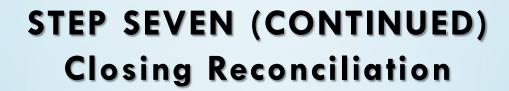

- 1) Ensure all of your Inventory Differences = 0. When confirmed, close your reconciliation.
- 2) Click UPADATE if you made any Adjustments to your Ending Inventory.
- 3) Change Status to CLOSED; this will close your reconciliation.

**NOTE:** Once your reconciliation is closed and you click update, your inventory will be adjusted. Make sure your ending inventory is correct.

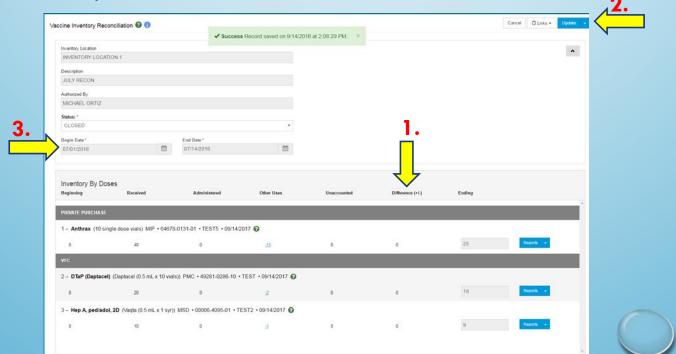

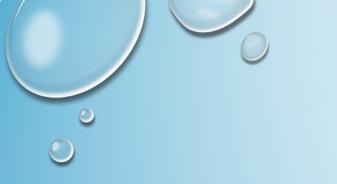

# Congratulations! You have successfully completed an inventory reconciliation

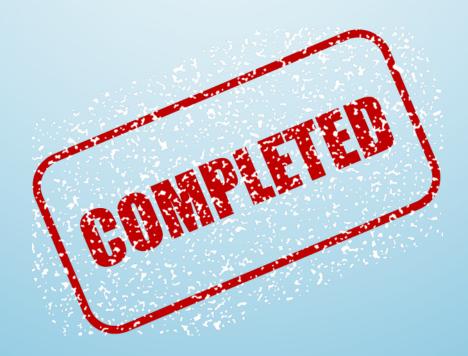

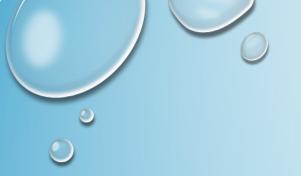

## **NMSIIS AGGREGATE RECONCILIATION**

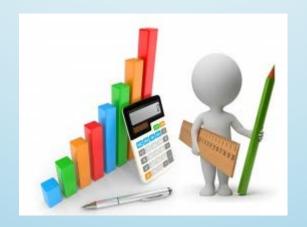

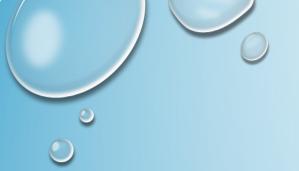

#### **NMSIIS AGGREGATE RECONCILIATION**

What is a Aggregate Reconciliation?

Aggregate means that your location is participating in Data Exchange and you will have the Aggregate

Administered column in each of your reconciliations.

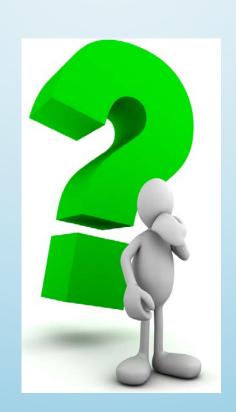

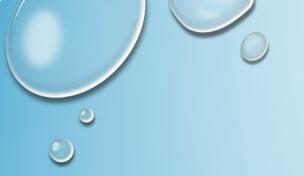

- 1. Log into NMSIIS
- 2. On the left hand side, navigate to the Inventory Module
- 3. Expand the module using the + sign and select Vaccines expand the Vaccines Module using the + sign.
- 4. Select Reconciliation
- 5. Select "Add Reconciliation"

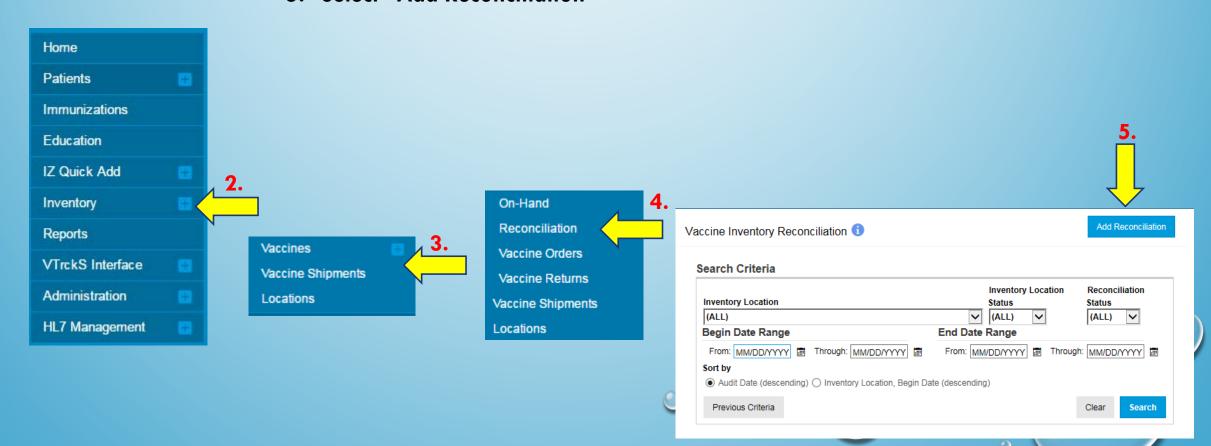

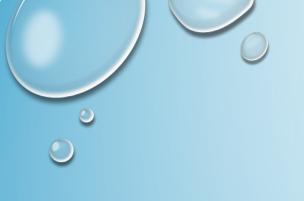

On this screen you will fill out the fields labeled with an RED\*. You will also have to fill out the Authorized by field or it will not let you create the reconciliation.

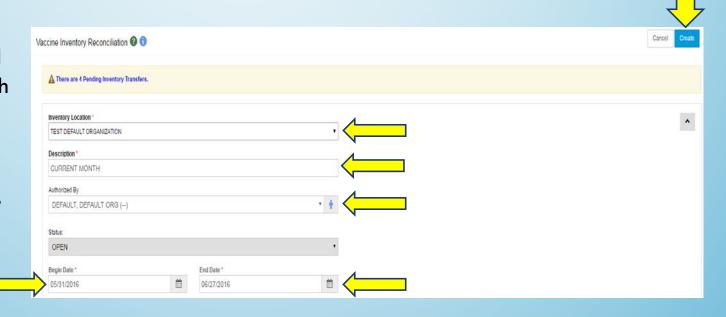

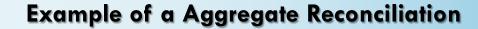

The following columns will need to be populated as they will not be pre-populated for you.

- 1. Aggregate Administered
- 2. Ending Inventory

You will need to run a Aggregate Doses Administered Report.

Note: You may have the ability to run the doses administered report out of your Electronic Medical Records (EMR) you will need to inquire with your vendor if this report is available.

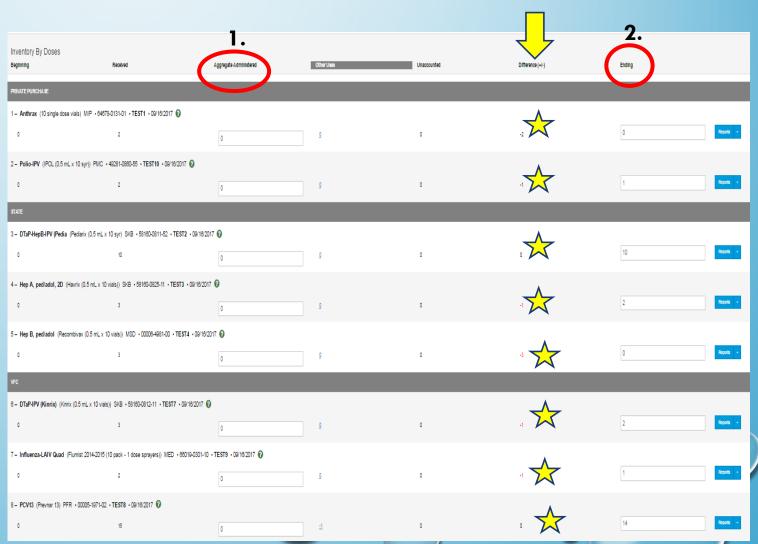

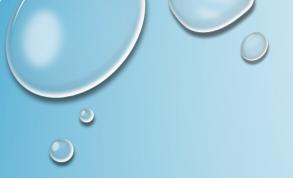

# To access the NMSIIS Aggregate Administered Doses Report

- 1. On the left hand side, navigate to the Reports Module located under Inventory and Management-Vaccine.
- 2. Select Aggregate Administered Doses.

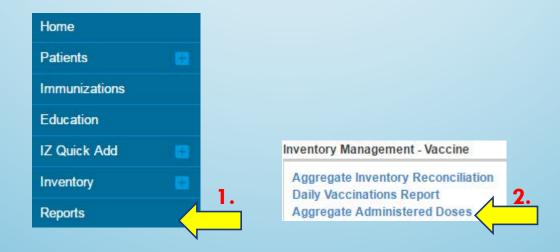

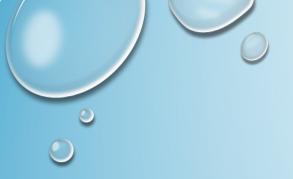

Populate all fields that have a RED \* next to them.

For the Vaccination Date Range You will use the same date range you used when you created your reconciliation.

Ex: From: 05/31/2016 Through:

06/27/2016

Click Run Report

#### Quick Tip:

You can print the report in PDF format which it auto defaulted or you may print out in Excel format by:

Clicking on the EXTRACT-Delimiter Radio Button and entering a , in the box

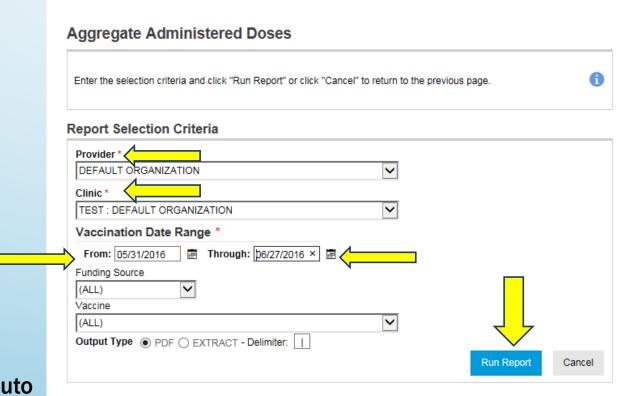

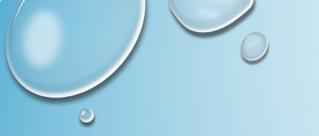

# This is an example of a PDF Aggregate Doses Administered Report

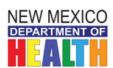

PCV13 | PFR | 00005-1971-02 | TEST8 | 09/16/2017

New Mexico State Immunization Information System (NMSIIS)
Vaccine Inventory Reconciliation Worksheet

September 16, 2016

(15)

 Description
 Beg Date
 End Date
 Authorized By

 CURRENT MONTH
 05/31/2016
 06/27/2016
 DEFAULT ORG DEFAULT

Comments:

Practice/Facility:

DEFAULT ORGANIZATION - TEST DEFAULT ORGANIZATION

1190 ST. FRANCIS DR

SANTA FE, NM 87505County: Santa Fe Phone: 505-476-3672

Fax:

Contact: FELICIA R MARTINEZ

Email: FELICIA.MARTINEZ2@STATE.NM.US

|                  | EMAII: FELICIA.MARTINEZZ@STATE.NM.US                              |                        |                       |                                |                          |                                                |                     |                               |                                  |                     |
|------------------|-------------------------------------------------------------------|------------------------|-----------------------|--------------------------------|--------------------------|------------------------------------------------|---------------------|-------------------------------|----------------------------------|---------------------|
| Inventory Detail |                                                                   |                        |                       |                                |                          |                                                |                     |                               |                                  |                     |
| Line<br>No.      | Vaccine (Brand)   Mfg   NDC   Lot   Exp Date                      | Beginning<br>Inventory | Inventory<br>Received | Inventory<br>Adminis-<br>tered | Inventory<br>Transferred | Inventory<br>Returned/<br>Expired/R<br>ecalled | Inventory<br>Wasted | Inventory<br>Unaccount-<br>ed | Inventory<br>Difference<br>(+/-) | Ending<br>Inventory |
| PRIVATE PURCHASE |                                                                   |                        |                       |                                |                          |                                                |                     |                               |                                  |                     |
| 1                | Anthrax   MIP   64678-0131-01   TEST1   09/16/2017                | 0                      | 2                     | 0                              | 0                        | 0                                              | 0                   | 0                             | (2)                              |                     |
| 2                | Polio-IPV   PMC   49281-0860-55   TEST10   09/16/2017             | 0                      | 2                     | 0                              | 0                        | 0                                              | 0                   | 0                             | (2)                              |                     |
| STATE            |                                                                   |                        |                       |                                |                          |                                                |                     |                               |                                  |                     |
|                  | DTaP-HepB-IPV (Pedia   SKB   58160-0811-52   TEST2   09/16/2017   | 0                      | 10                    | 0                              | 0                        | 0                                              | 0                   | 0                             | (10)                             |                     |
|                  | Hep A, ped/adol, 2D   MSD   00006-4831-41   TEST3  <br>09/16/2017 | 0                      | 3                     | 0                              | 0                        | 0                                              | 0                   | 0                             | (3)                              |                     |
|                  | Hep B, ped/adol   MSD   00006-4981-00   TEST4  <br>09/16/2017     | 0                      | 3                     | 0                              | 0                        | 0                                              | 0                   | 0                             | (3)                              |                     |
| VFC              |                                                                   |                        |                       |                                |                          |                                                |                     |                               |                                  |                     |
|                  | DTaP-IPV (Kinrix)   SKB   58160-0812-11   TEST7  <br>09/16/2017   | 0                      | 3                     | 0                              | 0                        | 0                                              | 0                   | 0                             | (3)                              |                     |
|                  | Influenza-LAIV Quad   MED   66019-0301-10   TEST9  <br>09/16/2017 | 0                      | 2                     | 0                              | 0                        | 0                                              | 0                   | 0                             | (2)                              |                     |

15

0

If you have not done so already you will need to:

- Perform a physical count of your current on-hand inventory in your fridge/freezer.
- Print out a reconciliation report and compare it to your physical on-hand inventory.

#### Quick Tip

Writing on this sheet can be helpful and make the process easier if you have a large amount of Inventory that needs to be reconciled and entered.

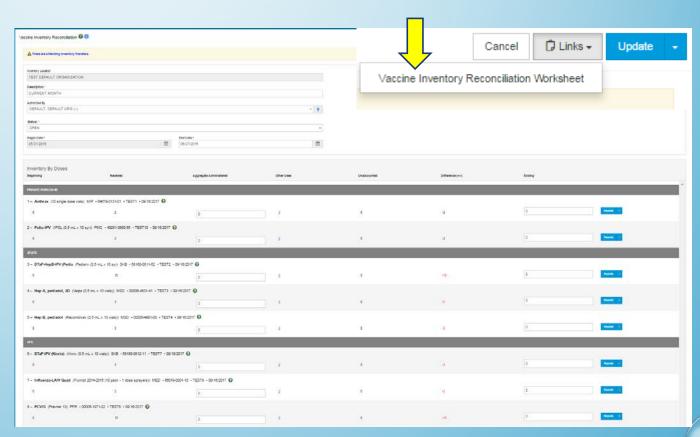

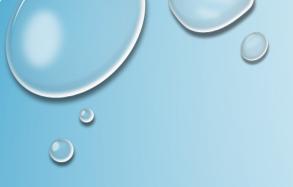

This example demonstrates entry of inventory total into both:

- Aggregate Administered column and
- 2. Ending Inventory columns.
- After you have completed updating all your numbers in the columns stated.
   Click Update at the top of your screen.

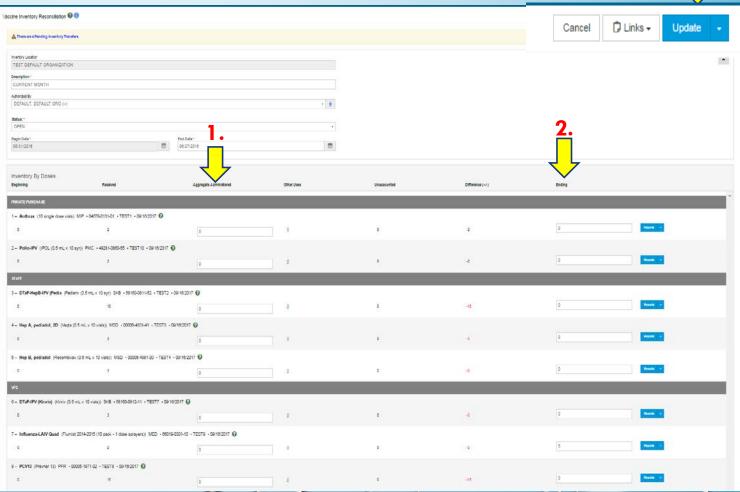

After you click the "update" the screen will refresh and save your changes.

Your Inventory Difference Column should reflect zero (0) if all inventory was accounted for and decremented accurately.

#### **STOP**

In the example we are still showing an Inventory Difference in RED (-1) on Line Item 8.

Your Question: What do I do now?

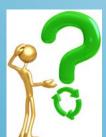

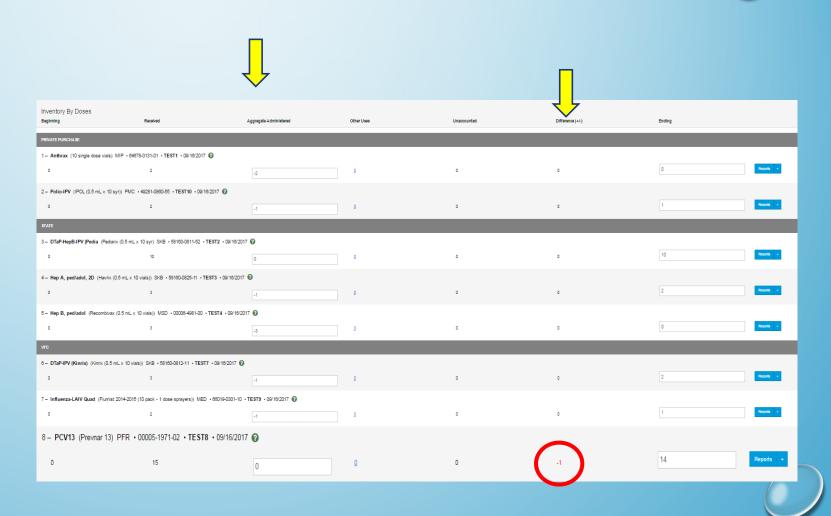

- In this example we can see that:
- 1. Beginning Inventory reflect zero (0) and
- 2. Inventory Received Reflect fifteen (15).

After re-reviewing our on-hand and what we received, it was discovered that a total of 15 was entered in error instead a total of 14.

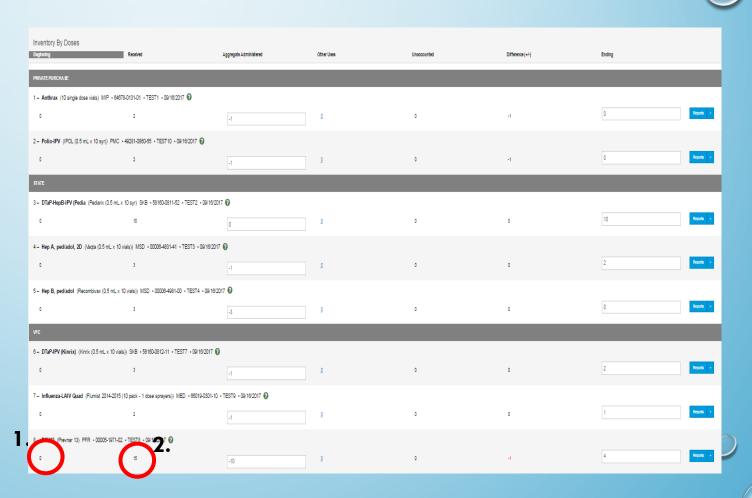

#### **Inventory On Hand**

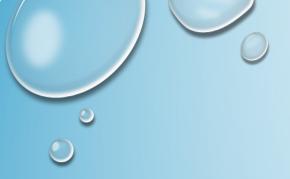

#### **Steps to Adjust Inventory:**

- **1.** Navigate back to your On-Hand Inventory Module.
- 2. Click on the Action Item drop down for the vaccine.
- 3. Click Adjustment.

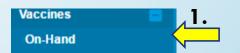

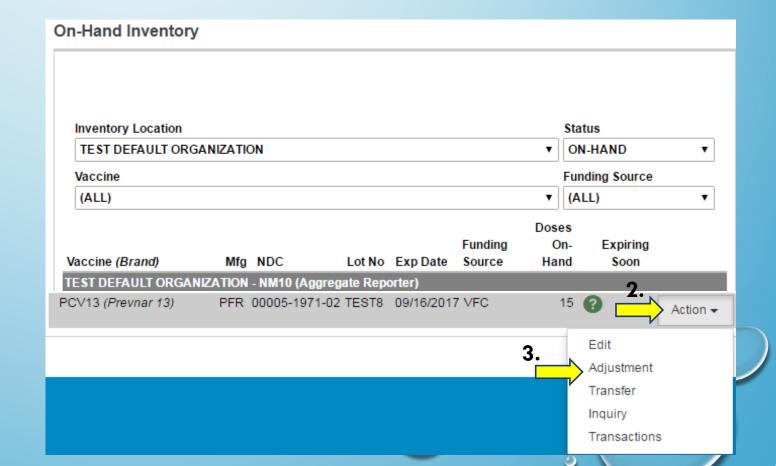

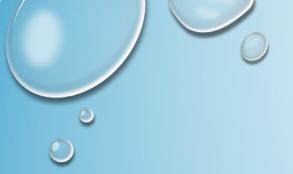

The Inventory Adjustment Screen will come up and you will need to populate the following fields:

- 1. Date (this date should fall within your reconciliation dates)
- 2. Reason
- 3. Modification (add or subtract option)
- 4. Doses Adjusted
- 5. Comments
- 6. Click Create

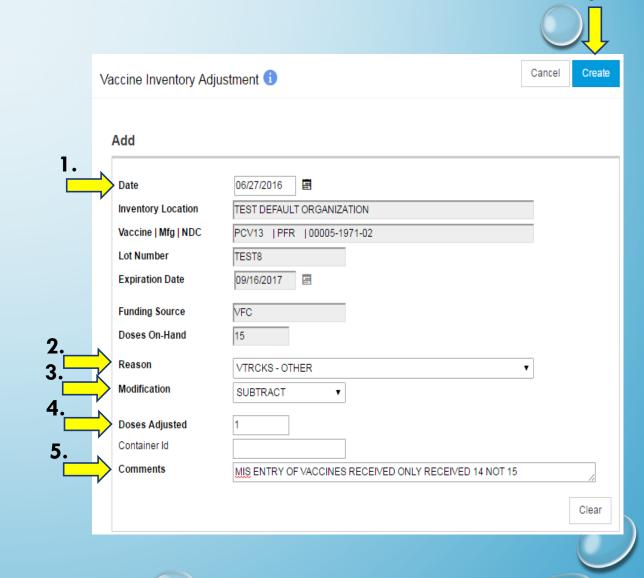

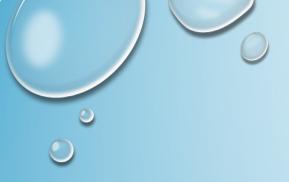

Once you return to your reconciliation, you will now see the Adjustment you just made reflected in your Other Uses column.
Your Inventory Difference column is now zero...

| nventory By Doses                                                                         | Received                                         | Aggregate Administered | Other Uses | Unaccounted | Difference (+/-) | Ending       |  |  |  |  |  |
|-------------------------------------------------------------------------------------------|--------------------------------------------------|------------------------|------------|-------------|------------------|--------------|--|--|--|--|--|
| RIVATE PURCHA SE                                                                          |                                                  |                        |            |             |                  |              |  |  |  |  |  |
| - Anthrax (10 single dose vials) MIP - 84878-0131-01 - TEST1 - 09/16/2017 🕡               |                                                  |                        |            |             |                  |              |  |  |  |  |  |
| 0                                                                                         | 2                                                | -2                     | 9          | 0           | 0                | O Reports -  |  |  |  |  |  |
| - Polio-IPV (IPOL (0.5 mL x 10 syr)) PMC -                                                | 49281-0980-55 • TEST10 • 09/16/2017 🕜            |                        |            |             |                  |              |  |  |  |  |  |
| 0                                                                                         | 2                                                | -1                     | 9          | 0           | 0                | 1 Reports -  |  |  |  |  |  |
| TATE                                                                                      |                                                  |                        |            |             |                  |              |  |  |  |  |  |
| – DTaP-HepB-IPV (Pedia (Pediarix (0.5 mL x                                                | 10 syr) SKB • 58160-0811-52 • TEST2 • 09/16/20   | 17 🕝                   |            |             |                  |              |  |  |  |  |  |
| 0                                                                                         | 10                                               | 0                      | <u>0</u>   | 0           | 0                | 10 Reports - |  |  |  |  |  |
| - Hep A, ped/adol, 2D (Havrix (0.5 mL x 10                                                | vials)) SKB • 58160-0825-11 • TEST3 • 09/16/2013 | 7 🔞                    |            |             |                  |              |  |  |  |  |  |
| 0                                                                                         | 3                                                | -1                     | 9          | 0           | 0                | 2 Reports -  |  |  |  |  |  |
| Hep B, ped/adol (Recombivax (0.5 mL x 10 vials)) MSD -00008-4981-00 -TEST4 - 09/19/2017 € |                                                  |                        |            |             |                  |              |  |  |  |  |  |
| 0                                                                                         | 3                                                | -3                     | 9          | 0           | 0                | O Reports -  |  |  |  |  |  |
| FC                                                                                        |                                                  |                        |            |             |                  |              |  |  |  |  |  |
| - DTaP-IPV (Kinrix) (Kinrix (0.5 mL x 10 vials                                            | )) SKB • 58160-0812-11 • TEST7 • 09/16/2017 🔞    |                        |            |             |                  |              |  |  |  |  |  |
| 0                                                                                         | 3                                                | -1                     | <u>0</u>   | 0           | 0                | 2 Reports -  |  |  |  |  |  |
| - Influenza-LAIV Quad (Flumist 2014-2015 (                                                | 10 pack - 1 dose sprayers)) MED • 66019-0301-10  | -TEST9 - 09/16/2017    |            |             |                  |              |  |  |  |  |  |
| 0                                                                                         | 2                                                | -1                     | 9          | 0           | 0                | 1 Reports -  |  |  |  |  |  |
| - PCV13 (Prevnar 13) PFR • 0                                                              | 0005-1971-02 • <b>TEST8</b> • 09/16/201          | 7 0                    |            |             |                  |              |  |  |  |  |  |
| 0                                                                                         | 15                                               | 0                      | 4          | 0           | 0                | 14 Reports 🕶 |  |  |  |  |  |
|                                                                                           |                                                  |                        |            |             |                  |              |  |  |  |  |  |

# **Congratulations!**

You have now completed your reconciliation and now you are able to close your reconciliation by clicking the drop down option in the status field and choosing

- 1. Closed
- 2. Update to save your request.

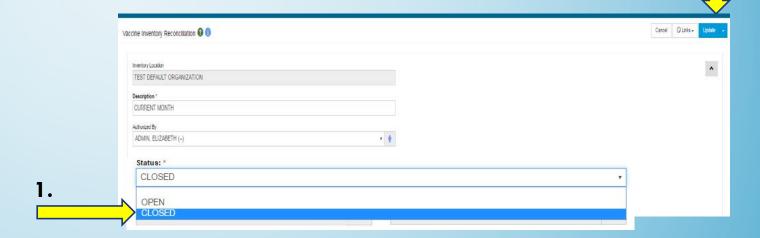

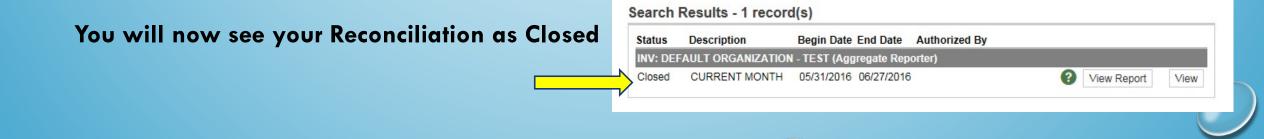

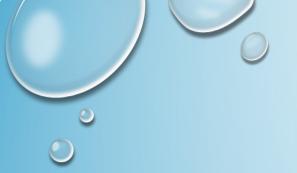

# Ordering Vaccines

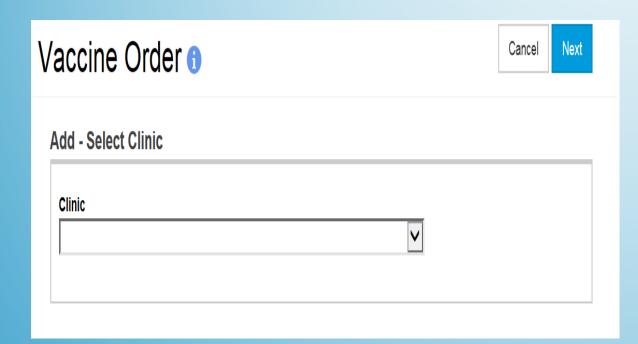

Select Inventory Module
Select Vaccines
Select Orders:
Click "Add New Vaccine Order".

- 1. Select the **Clinic** placing the order.
- 2. Click **Next** to continue.

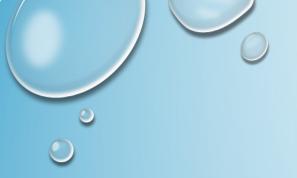

# Ordering Vaccines (cont.)

Add Vaccine Order Creation Process 1 Add Clinic: DEFAULT ORGANIZATION Primary Shipping Contact Name: Phone: Fax: Email: Shipping Address 1190 ST. FRANCIS DR SANTA FE, NM 87505 Delivery Information Delivery Time 1 Delivery Time 2 11:30 13:00 Friday Saturday Special Instructions: NO SPECIAL INSTRUCTIONS I have reviewed the above shipping information and I certify the information is correct.

- Select checkbox to confirm information is correct.
- 2. Click **Next** to continue.

Note: If you need to change your contact and shipping information please submit a VFC Change of Information Form before placing your order. The form is located under Reports Module VFC Program Forms.

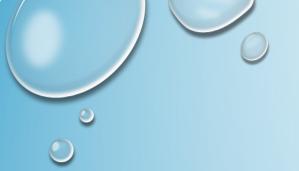

# Ordering Vaccines (cont.)

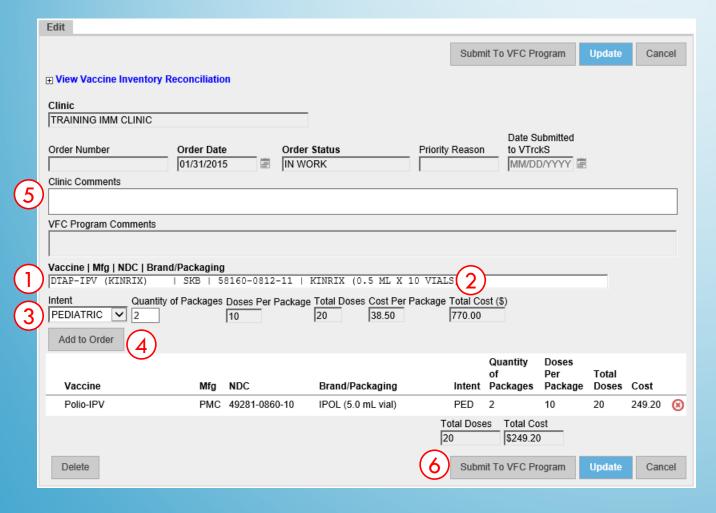

- Begin typing a vaccine, manufacturer, NDC, or brand. It will auto populate the field for you.
- Select a vaccine from the list.
- 3. Indicate Intent and Quantity of Packages.
- 4. Click Add to Order.
- 5. Enter any **Comments**.
- 6. Click to Submit to VFC Program

## Receive Vaccine Orders

| Pending VTrckS Shipments |                 |                            |               |               |                     |         |         |         |   |
|--------------------------|-----------------|----------------------------|---------------|---------------|---------------------|---------|---------|---------|---|
| Order ID / Line Number   | Date<br>Shipped | Vaccine                    | NDC           | Lot<br>Number | Quantity<br>Shipped | 1       | 2       | 3       |   |
| 2014102965432201 / 1     | 10/29/2014      | Influenza<br>Ped<br>Quad P | 49281-0514-25 | 05DG05879     | 40                  | Details | Receive | Dismiss | ? |
| 2014102965432201 / 2     | 10/29/2014      | Influenza<br>Quad Inj<br>P | 58160-0901-52 | 75FG45879     | 10                  | Details | Receive | Dismiss | ? |
| 2014102965432201 / 3     | 10/29/2014      | Influenza-<br>LAIV<br>Quad | 66019-0301-10 | 56JH54874     | 30                  | Details | Receive | Dismiss | ? |

#### Select Inventory Module Select Vaccine Shipments

- 1. Click to view shipment **Details** for the line item.
- 2. Click to **Receive** the line item into inventory on-hand.
- 3. Click to **Dismiss** the shipment, e.g., line item was never shipped and received.

# Thank You for attending the training

We are here to help
Please call us at Phone #: 505-476-8526 or 800-280-1618
(Please press option 1 during regular business hours and option 4 for after hours and weekends.)

- Above is the phone number for the Help Desk system. Any problems you
  may encounter on NMSIIS and/or any questions that may pop up can be
  addressed by submitting a ticket.
- Make sure you give a detailed description of the issue so that we can resolve the problem promptly.
- Please remember to associate a valid email account and phone number to your ticket

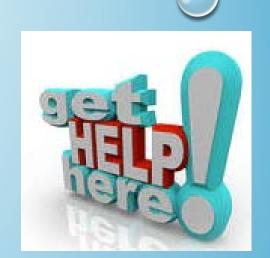